**ComponentOne**

# **FlexSheet for WPF**

### **GrapeCity US**

**GrapeCity** 201 South Highland Avenue, Suite 301 Pittsburgh, PA 15206 **Tel:** 1.800.858.2739 | 412.681.4343 **Fax:** 412.681.4384 **Website:** <https://www.grapecity.com/en/> **E-mail:** [us.sales@grapecity.com](mailto:us.sales@grapecity.com)

### **Trademarks**

The ComponentOne product name is a trademark and ComponentOne is a registered trademark of GrapeCity, Inc. All other trademarks used herein are the properties of their respective owners.

### **Warranty**

ComponentOne warrants that the media on which the software is delivered is free from defects in material and workmanship, assuming normal use, for a period of 90 days from the date of purchase. If a defect occurs during this time, you may return the defective media to ComponentOne, along with a dated proof of purchase, and ComponentOne will replace it at no charge. After 90 days, you can obtain a replacement for the defective media by sending it and a check for \$25 (to cover postage and handling) to ComponentOne.

Except for the express warranty of the original media on which the software is delivered is set forth here, ComponentOne makes no other warranties, express or implied. Every attempt has been made to ensure that the information contained in this manual is correct as of the time it was written. ComponentOne is not responsible for any errors or omissions. ComponentOne's liability is limited to the amount you paid for the product. ComponentOne is not liable for any special, consequential, or other damages for any reason.

### **Copying and Distribution**

While you are welcome to make backup copies of the software for your own use and protection, you are not permitted to make copies for the use of anyone else. We put a lot of time and effort into creating this product, and we appreciate your support in seeing that it is used by licensed users only.

### **Table of Contents**

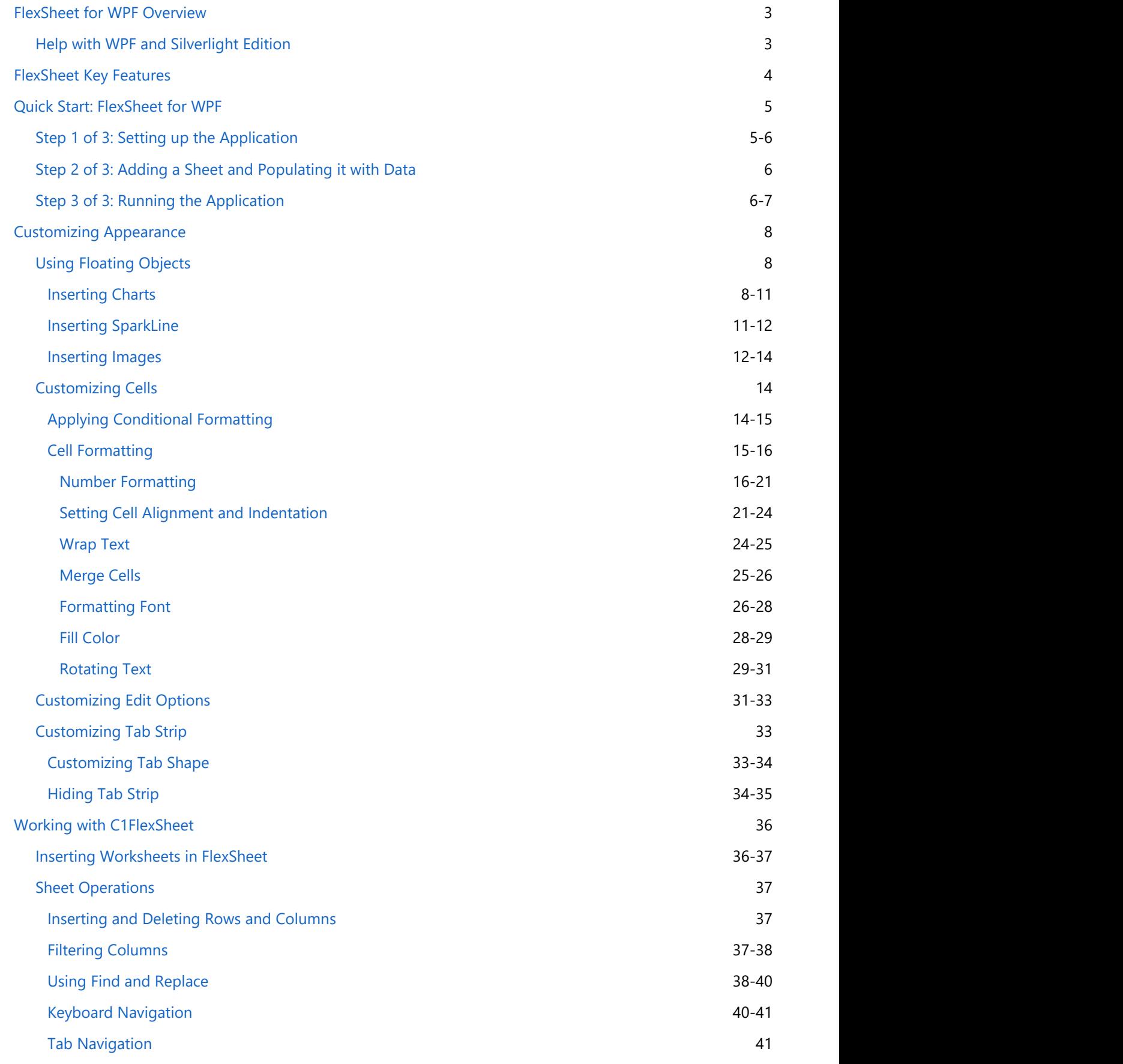

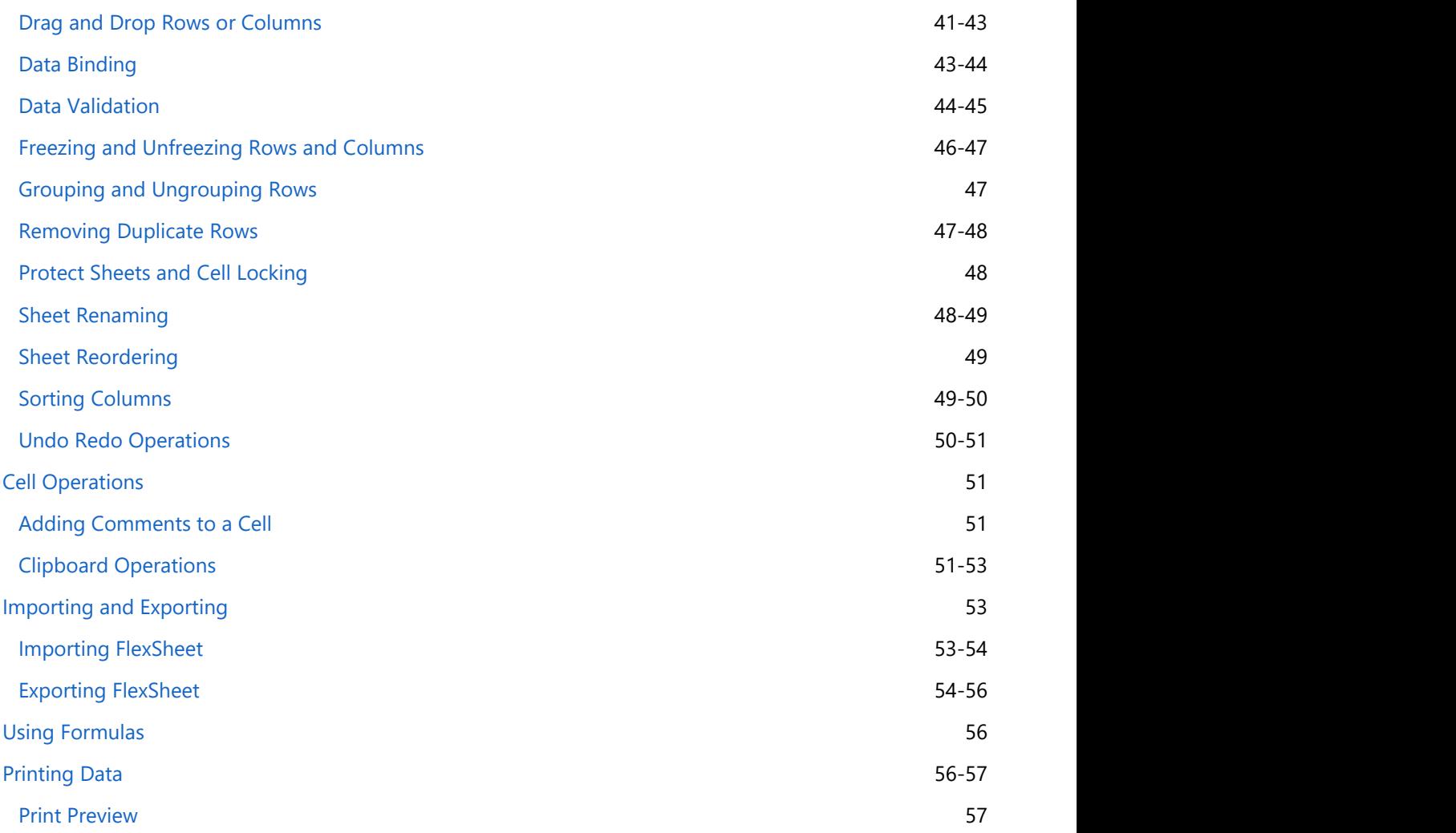

### **FlexSheet for WPF Overview**

<span id="page-4-0"></span>**FlexSheet for WPF** is a fast, lightweight, and powerful control that extends the functionality of **C1FlexGrid** to provide many Excel-like features. It provides built-in features such as worksheet management, a powerful formula engine, support style format and many more. You can easily import and export spreadsheets, apply formulas, manipulate rows and columns, insert charts and images, perform undo and redo operations, filter columns, format cells and perform cell styling. FlexSheet for WPF Overview<br>
FlexSheet for WPF is a fast, lightweight, and powerful control that extends the functionality of C1FlexGrid to provide<br>
many Excel-like features. It provides built-in features such as worksheet

**C1FlexSheet** is a new spin to an old classic, **C1FlexGrid**. What makes it different from **C1FlexGrid** is the function support which makes it behave like a spreadsheet.

### **Help with WPF and Silverlight Edition**

For information on installing **ComponentOne Studio WPF and Silverlight Edition**, licensing, technical support,

### <span id="page-5-0"></span>**FlexSheet Key Features**

In addition to providing full functionality of the **FlexGrid** control, **C1FlexSheet** provides many more features. Make the most of **FlexSheet for WPF** by taking advantage of the following key features:

### **View and Edit Excel Files**

**FlexSheet for WPF** allows you to import, edit, and export the Microsoft Excel files (.xls, .xlsx). FlexSheet manages multiple worksheets with an Excel-like tabbed interface. You can switch between sheets, edit the content directly on a sheet, and update the content via code.

#### **Manage Multiple Sheets Tabbed UI**

**FlexSheet for WPF** provides the ability to manage multiple sheets in a single tabbed User Interface (UI). Users can select, add, remove, move, and rename the sheets, and also perform the same actions from code.

#### **Insert Charts, Images, Sparklines and Comments**

FlexSheet for WPF offers the ability to add comments and insert floating objects such as charts, sparklines and images to your worksheets.

#### **Formula Support**

**FlexSheet for WPF** is equipped with a powerful formula engine to analyze and evaluate Excel-style formulas. Several built-in functions are supported such as Aggregate, Statistics, and Trigonometric functions, and references to other sheet/cell values can also be included. When the entered text starts with "=", it will be recognized as a formula. The formula is analyzed by FlexSheet, and the result of the formula will be displayed in the cell.

#### **Styles and Formatting**

**FlexSheet for WPF** provides the ability to customize cell styles including font, color, size, and borders. You can specify the display format, such as numbers, currency, percentage and date. Easily apply styles and formatting to the whole sheet including rows, columns, cell and cell range, to customize your app's appearance.

#### **Manage Worksheets**

Easily manipulate sheets contained in a workbook - create new sheets, delete sheets, show/hide sheets, and change the tab order. Also, you can add, delete, and fix the rows/columns in a sheet, and show/hide header and grid lines.

### <span id="page-6-0"></span>**Quick Start: FlexSheet for WPF**

The quick start guide familiarizes you with some of the features of **FlexSheet for WPF**. In this section, you learn to create a new WPF project in Visual Studio, add C1FlexSheet control to the application, and populate data to understand the appearance and working of the control.

### **Step 1 of 3: Setting up the Application**

In this step, you begin with creating a WPF application in Visual Studio and then adding a FlexSheet control to your application.

### **In Design View**

To add a FlexSheet to your WPF application in Design view, perform the following steps:

- 1. Create a new WPF project in Visual Studio.
- 2. Navigate to the Toolbox and locate the C1FlexSheet control icon.
- 3. Double-click the C1FlexSheet icon to add the control to the MainWindow. The control looks like the following:

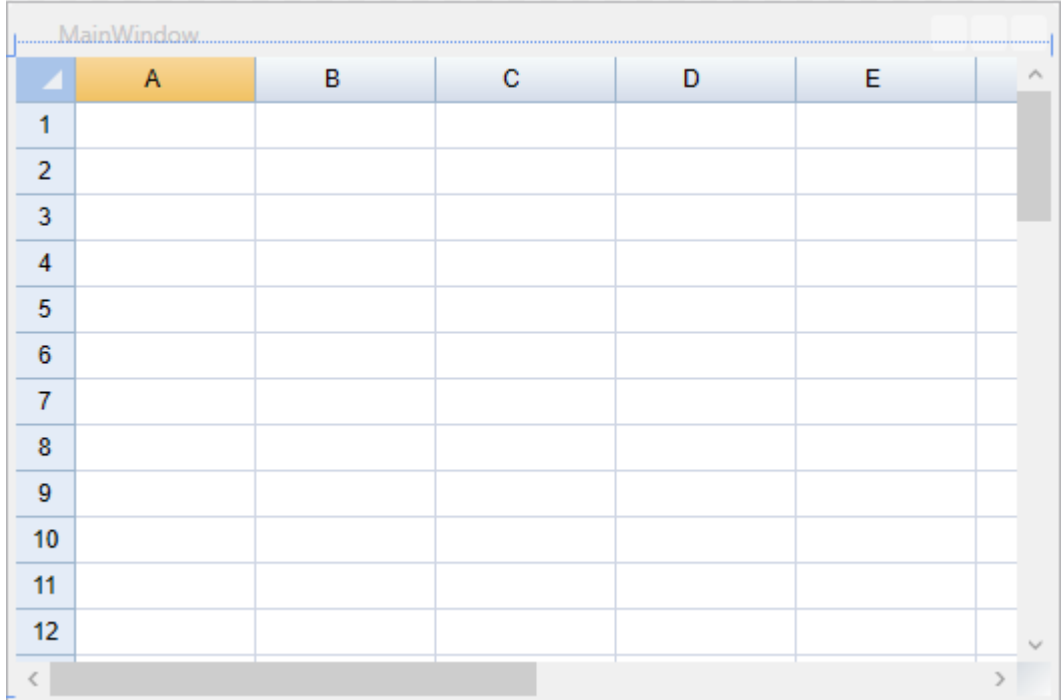

#### **In Code**

To add a FlexSheet to your WPF application in Code view, perform the following steps:

1. Set the Name property of the Grid in XAML so that the control has a unique identifier to call in code. In our case, Name property of the Grid control is set to Parent, as shown in the following code:

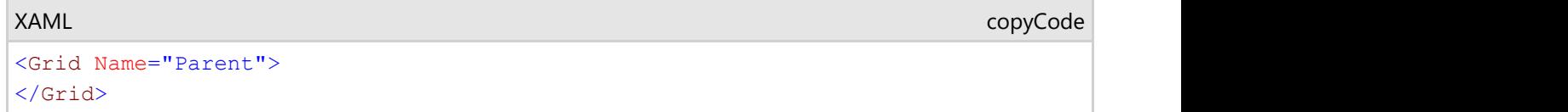

2. Add the following namespaces in Code view:

```
Visual Basic
Imports C1.WPF
Imports C1.WPF.FlexGrid
   C#
using C1.WPF;
using C1.WPF.FlexGrid;
```
3. Add the following lines of code beneath the **InitializeComponent()** method to add the FlexSheet control:

```
Visual Basic
Dim flex = New C1FlexSheet()
Parent.Children.Add(flex)
    C# var flex = new C1FlexSheet();
Parent.Children.Add(flex);
```
### **Step 2 of 3: Adding a Sheet and Populating it with Data**

In the last step, you created a WPF application and added the C1FlexSheet control to it. In this step, you add a sheet to the control and populate it with ordered data to see how the control works.

1. Add a new sheet to **FlexSheet** control by adding the following code beneath **InitializeComponent()** method in the interaction logic for XAML:

```
Visual Basic
flex.AddSheet("Sheet1", 50, 10)
   C#
flex.AddSheet("Sheet1", 50, 10);
```
2. Populate the sheet with data by adding the following code:

```
Visual Basic
 ' populate the grid with some formulas (multiplication table)
For r As Integer = 0 To flex. Rows. Count - 3
    Dim datas As New List(Of Double)()
   For c As Integer = 0 To flex. Columns. Count - 1
       flex(r, c) = String. Format("={0}*{1}", r + 1, c + 1)
       Dim value As Double = CDb1(flex(r, c)) datas.Add(value)
Next extensive and the set of the set of the set of the set of the set of the set of the set of the set of the set of the set of the set of the set of the set of the set of the set of the set of the set of the set of the s
     C#
// populate the grid with some formulas (multiplication table)
for (int r = 0; r < flex. Rows. Count - 2; r++)
{
    List<double> datas = new List<double>();
   for (int c = 0; c < flex. Columns. Count; c++)
\{flex[r, c] = string.Format("={0}*{1}", r + 1, c + 1);
       double value = (double) flex[r, c];
        datas.Add(value);
 }
}
```
With this, you have successfully added a sheet to your **FlexSheet** control and populated it with data.

### **Step 3 of 3: Running the Application**

In previous step, you added a sheet to the C1FlexSheet control and populated it with data. In this step, you will run the application and view populated data in FlexSheet.

| $\blacksquare$ |                                          |    | MainWindow |    |    |               | ×      |
|----------------|------------------------------------------|----|------------|----|----|---------------|--------|
|                | A                                        | B  | C          | D  | E  | F             | Α      |
| 1              | 1                                        | 2  | 3          | 4  | 5  | 6             |        |
| $\overline{2}$ | 2                                        | 4  | 6          | 8  | 10 | 12            |        |
| 3              | 3                                        | 6  | 9          | 12 | 15 | 18            |        |
| 4              | 4                                        | 8  | 12         | 16 | 20 | 24            |        |
| 5              | 5                                        | 10 | 15         | 20 | 25 | 30            |        |
| 6              | 6                                        | 12 | 18         | 24 | 30 | 36            |        |
| $\overline{7}$ | 7                                        | 14 | 21         | 28 | 35 | 42            |        |
| 8              | 8                                        | 16 | 24         | 32 | 40 | 48            |        |
| 9              | 9                                        | 18 | 27         | 36 | 45 | 54            |        |
| 10             | 10                                       | 20 | 30         | 40 | 50 | 60            |        |
| 11             | 11                                       | 22 | 33         | 44 | 55 | 66            |        |
| 12             | 12                                       | 24 | 36         | 48 | 60 | 72            |        |
| 13             | 13                                       | 26 | 39         | 52 | 65 | 78            |        |
| 14             | 14                                       | 28 | 42         | 56 | 70 | 84            |        |
| 15             | 15                                       | 30 | 45         | 60 | 75 | 90            | $\vee$ |
| 14   4         | Sheet1<br>$\blacktriangleright$ $\mid$ H | n  | $\leq$     |    |    | $\rightarrow$ |        |

Press **F5** to run the application and view the data in FlexSheet control. FlexSheet control will look similar to the image given below:

### <span id="page-9-0"></span>**Customizing Appearance**

C1FlexSheet is designed to make customizations easy for you. You can change the appearance of tab strips, format cells, and include charts, images and sparklines in the control to change its look and feel. The topics listed below provide information on the customizable elements within C1FlexSheet.

### **Using Floating Objects**

**FlexSheet for WPF** can be customized by adding floating objects such as charts, sparklines and images to your C1Flexsheet control. You can insert charts and sparklines in C1FlexSheet to compare and visualize data and also insert images to enhance the presented data. For more information, refer [Inserting Charts,](#page-9-0) [Inserting Sparkline,](#page-12-0) and [Inserting Images.](#page-13-0)

### **Inserting Charts**

XAML

The data in C1FlexSheet can be visualized using Charts. To visualize the data in charts, you need to add data to a sheet in C1FlexSheet.

Follow the given steps in XAML to add data to a sheet and visualize it in chart:

1. Add the following namespace declaration in the **Window** tag:

```
XAML
xmlns:c1="http://schemas.componentone.com/winfx/2006/xaml"
```
2. Copy the following code inside **Grid** tag to add C1FlexSheet control and a button control to insert a chart:

```
copyCode
```

```
 <Grid.RowDefinitions>
         <RowDefinition Height="Auto"/>
         <RowDefinition/>
</Grid.RowDefinitions>
     <c1:C1FlexSheet Name="flex" Grid.Row="1" HorizontalAlignment="Left"
VerticalAlignment="Top"/>
     <Button Content="Insert Chart" Name="btnInsertchart" Click="btnInsertchart_Click"
HorizontalAlignment="Left" Width="75"/>
```
- 3. Right-click Design view and select **View Code** from the context menu.
- 4. Add the following namespaces at the top:

```
Visual Basic
 Imports C1.WPF
 Imports C1.WPF.FlexGrid
 Imports C1.WPF.C1Chart
       C#
 using C1.WPF;
 using C1.WPF.FlexGrid;
 using C1.WPF.C1Chart;
5. Insert the following code directly below the InitializeComponent() method to add a sheet and data in it:
```

```
Visual Basic
'adding Sheet
flex.AddSheet("Sheet1", 50, 10)
' populate the grid with some formulas (multiplication table)
For r As Integer = 0 To flex. Rows. Count - 3
    Dim datas As New List(Of Double)()
   For c As Integer = 0 To flex. Columns. Count - 1
        flex(r, c) = String.Format("={0}*{1}", r + 1, c + 1)
        Dim value As Double = CDb1(flex(r, c))
```

```
 datas.Add(value)
Next extensive and the set of the set of the set of the set of the set of the set of the set of the set of the set of the set of the set of the set of the set of the set of the set of the set of the set of the set of the s
      C#
//adding Sheet
flex.AddSheet("Sheet1", 50, 10);
// populate the grid with some formulas (multiplication table)
for (int r = 0; r < flex. Rows. Count - 2; r++)
{
    List<double> datas = new List<double>();
     for (int c = 0; c < flex. Columns. Count; c++)
\{ and \{ and \{ and \{ and \{ and \{ and \{ and \{ and \{ and \{ and \{ and \{ and \{ and \{ and \{ and \{ and \{ and \{ and \{ and \{ and \{ and \{ and \{ and \{ and \{ 
         flex[r, c] = string. Format("={0}*{1}", r + 1, c + 1);
         double value = (double) flex[r, c];
          datas.Add(value);
 }
}
```
- 6. Go back to the Design view and select **Event handlers** of **btnInsertchart** from the **Properties** windows.
- 7. Double-click the **btnInsertchart\_Click** event handler. The Code view will open again.

```
8. Add the following code to the btnInsertchart_Click event handler to insert a chart on button click:
      Visual Basic
```

```
If Math.Abs(flex.Selection.RightColumn - flex.Selection.LeftColumn) > 0 AndAlso
     Math.Abs(flex.Selection.BottomRow - flex.Selection.TopRow) > 0 AndAlso
     flex.Selection.IsValid Then
      Dim c1Chart1 As New C1Chart()
      c1Chart1.Data.Children.Clear()
      For row As Integer = flex.Selection.TopRow To flex.Selection.BottomRow
            Dim datas As New List(Of Double)()
            For col As Integer = flex.Selection.LeftColumn To flex.Selection.RightColumn
                 Dim value As Object = flex(row, col)
                 If value IsNot Nothing AndAlso value.[GetType]().IsNumeric() Then
                       Dim cellValue As Double = CDbl(value)
                datas.Add(cellValue)<br>End If
End If the contract of the contract of the contract of the contract of the contract of the contract of the contract of the contract of the contract of the contract of the contract of the contract of the contract of the con
Next and the state of the state of the state of the state of the state of the state of the state of the state of the state of the state of the state of the state of the state of the state of the state of the state of the s
           ' create single series for product price
           Dim ds As New DataSeries()
            'set data
            ds.ValuesSource = datas
           ' add series to the chart
           c1Chart1.Data.Children.Add(ds)
Next extensive and the set of the set of the set of the set of the set of the set of the set of the set of the set of the set of the set of the set of the set of the set of the set of the set of the set of the set of the s
      ' add item names
     'c1Chart1.Data.ItemNames = ProductNames;
      ' Set chart type
      c1Chart1.ChartType = ChartType.Bar
      flex.InsertChart(c1Chart1)
Else and the contract of the contract of the contract of the contract of the contract of the contract of the contract of the contract of the contract of the contract of the contract of the contract of the contract of the c
      MessageBox.Show("Please select more data")
End If
       C#
if (Math.Abs(flex.Selection.RightColumn - flex.Selection.LeftColumn) > 0
    && Math.Abs(flex.Selection.BottomRow - flex.Selection.TopRow) > 0
    && flex.Selection.IsValid)
{
     C1Chart c1Chart1 = new C1Chart();
      c1Chart1.Data.Children.Clear();
      for (int row = flex.Selection.TopRow; row <= flex.Selection.BottomRow; row++)
\{ and \{ and \{ and \{ and \{ and \{ and \{ and \{ and \{ and \{ and \{ and \{ and \{ and \{ and \{ and \{ and \{ and \{ and \{ and \{ and \{ and \{ and \{ and \{ and \{ 
            List<double> datas = new List<double>();
            for (int col = flex.Selection.LeftColumn; col <= flex.Selection.RightColumn; col++)
\{ object value = flex[row, col];
                if (value != null && value.GetType().IsNumeric())
```

```
\{double cellValue = (double)value;
       datas.Add(cellValue);
 }
 }
 // create single series for product price
    DataSeries ds = new DataSeries();
    //set data
     ds.ValuesSource = datas;
    // add series to the chart
  c1Chart1.Data.Children.Add(ds);
 }
   // add item names
   //c1Chart1.Data.ItemNames = ProductNames;
   // Set chart type
  clChart1.ChartType = Chartrype.Bar;flex.InsertChart(c1Chart1);
}
else van die bestelling van die bestelling van die bestelling van die bestelling van die bestelling van die be
{
 MessageBox.Show("Please select more data");
}
```
- 9. Run the application.
- 10. Select a range of data in cells to display it in form of charts:

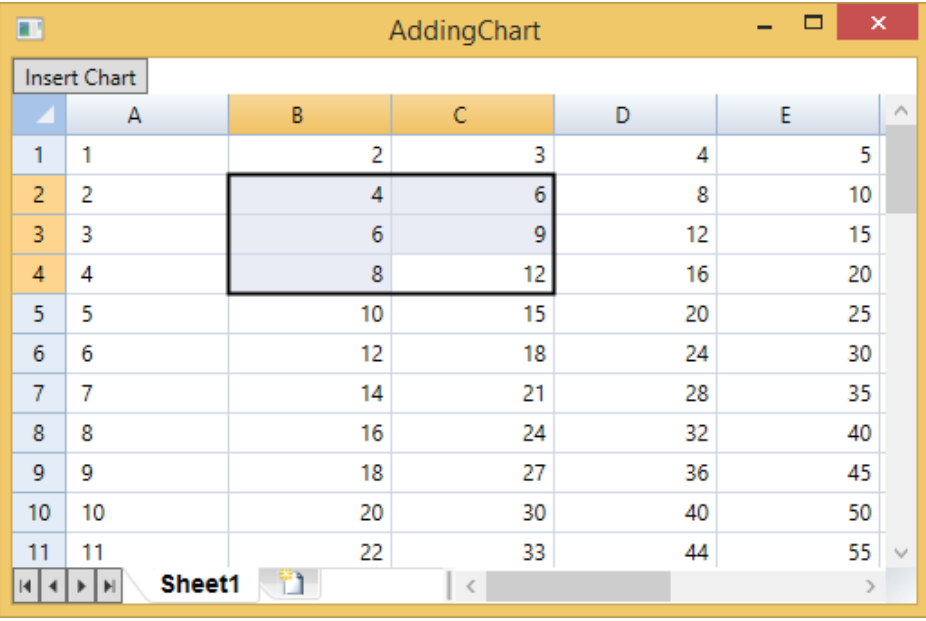

### 11. Click **Insert Chart** button.

The chart displayed on the basis of selected data looks similar to the image given below:

<span id="page-12-0"></span>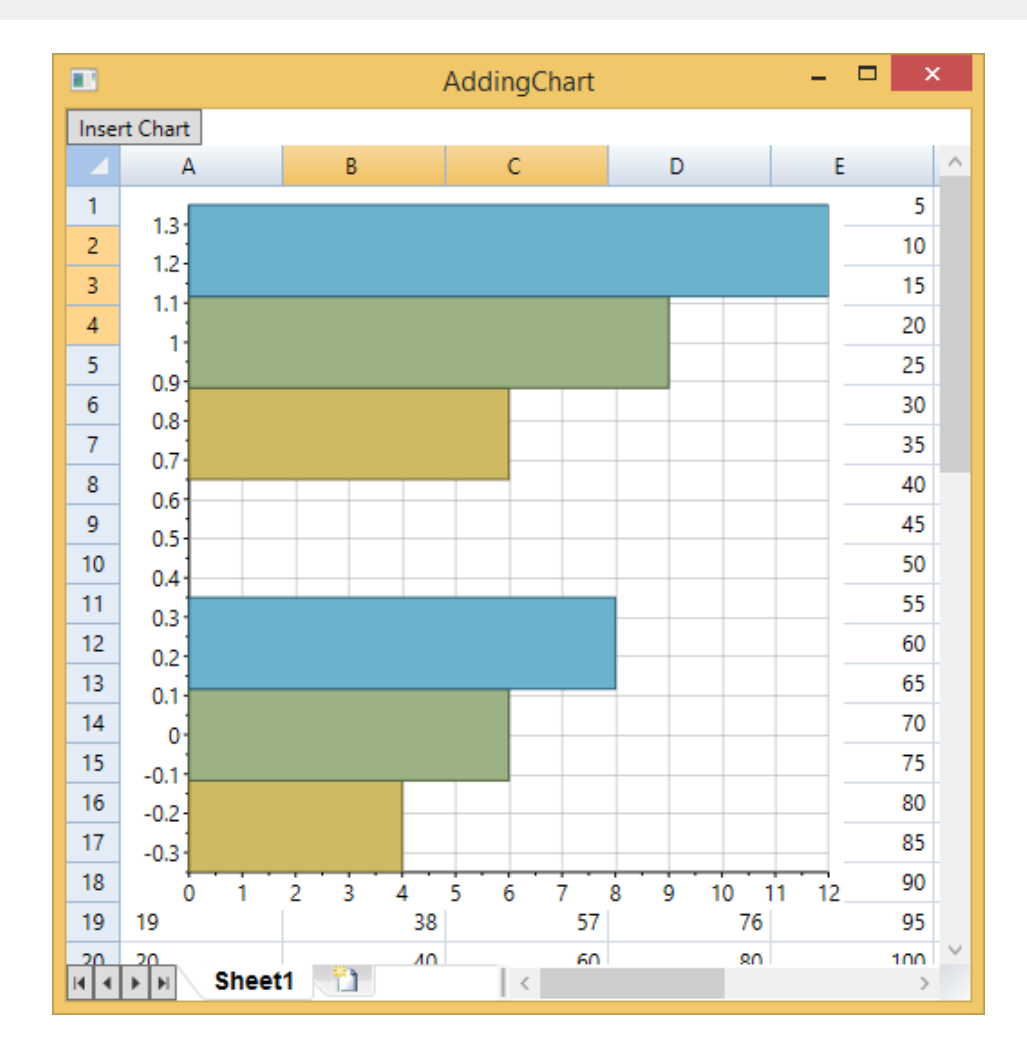

### **Inserting SparkLine**

The data in C1FlexSheet can be visualized using SparkLines. A sparkline is a small graph that fits inside a cell and uses data from a range of cells. To visualize the data in sparklines, you need to add data to a sheet in C1FlexSheet. Insert the following code directly below the **InitializeComponent()** method to add a sheet and data in it:

```
flex.AddSheet("Sheet1", 10, 10)
Dim sh = flex.Sheets("Sheet1")
If sh IsNot Nothing Then
        For r As Integer = 0 To 4
                 Dim datas As New List(Of Double)()
                 For c As Integer = 0 To 5
                        If c < 5 Then
                                 Dim rnd As New Random(New Object().GetHashCode())
                                 Dim num As Double = Rnd.[Next](10)
                                sh.Grid(r, c) = num datas.Add(num)
Else and the set of the set of the set of the set of the set of the set of the set of the set of the set of the set of the set of the set of the set of the set of the set of the set of the set of the set of the set of the 
                                  'use namespace C1.WPF.FlexGrid for SparkLineType and CellRange
                                 flex.InsertSparkLine(SparkLineType.Line, datas, sh, New CellRange(r, 5))
End If the state of the state of the state of the state of the state of the state of the state of the state of the state of the state of the state of the state of the state of the state of the state of the state of the sta
Next extensive and the set of the set of the set of the set of the set of the set of the set of the set of the set of the set of the set of the set of the set of the set of the set of the set of the set of the set of the s
Next extensive contract that the contract of the contract of the contract of the contract of the contract of the contract of the contract of the contract of the contract of the contract of the contract of the contract of t
End If
```
### <span id="page-13-0"></span>**C#**

```
flex.AddSheet("Sheet1", 10, 10);
var sh = flex. Sheets ["Sheet1"];
if (sh != null){
   for (int r = 0; r < 5; r++)
\{ and \{ and \{ and \{ and \{ and \{ and \{ and \{ and \{ and \{ and \{ and \{ and \{ and \{ and \{ and \{ and \{ and \{ and \{ and \{ and \{ and \{ and \{ and \{ and \{ 
       List<double> datas = new List<double>();
      for (int c = 0; c < 6; c++)
\{if (c < 5)\{ Random rnd = new Random(new object().GetHashCode());
            double num = rnd.next(10);
            sh.Grid[r, c] = num; datas.Add(num);
 }
else van die beleid van die beleid van die beleid van die beleid van die beleid van die beleid van die beleid v
\{ flex.InsertSparkLine(SparkLineType.Line, datas, sh, new CellRange(r, 5));
             //use namespace C1.WPF.FlexGrid for SparkLineType and CellRange
 }
 }
 }
}
```
The above code will add sparkline to the **C1FlexSheet** control.

### **Inserting Images**

Images can be easily inserted and formatted in C1FlexSheet. Follow the given steps in XAML to add a sheet and insert images in it:

1. Copy the following code inside **Grid** tag to add C1FlexSheet control and a button control:

```
XAML <Grid.RowDefinitions>
         <RowDefinition Height="Auto"/>
         <RowDefinition/>
</Grid.RowDefinitions>
     <c1:C1FlexSheet Name="flex" Grid.Row="1" HorizontalAlignment="Left" VerticalAlignment="Top"/>
     <Button Content="Insert Picture" Name="btnInsertPicture" Click="btnInsertPicture_Click"
HorizontalAlignment="Left" VerticalAlignment="Top" Width="75"/>
                                                                                             copyCode
```
- 2. Right-click Design view and select **View Code** from the context menu.
- 3. Insert the following code directly below the **InitializeComponent()** method to add a sheet:

```
Visual Basic
'adding Sheet
flex.AddSheet("Sheet1", 50, 10)
   C#
//adding Sheet
flex.AddSheet("Sheet1", 50, 10);
```
- 4. Go back to the Design view and select **Event handlers** of **btnInsertPicture** from the **Properties** windows.
- 5. Double-click the **btnInsertPicture\_Click** event handler.

```
The Code view will open again.
```
6. Add the following code to the **btnInsertPicture\_Click** event handler to insert an image on button click: **Visual Basic**

```
Dim dlg = New Microsoft.Win32.OpenFileDialog()
dlg.Filter = "Image files (*.png;*.jpeg;*.jpg;*.bmp)|*.png;*.jpeg;*.jpg;*.bmp|All files (*.*)|*.*"
If dlg.ShowDialog().Value Then
 Try
       Dim b As New BitmapImage()
```

```
 b.BeginInit()
          b.UriSource = New Uri(dlg.FileName)
          b.EndInit()
          flex.InsertImage(b)
     Catch x As Exception
          Dim msg = "Error opening file: " & vbCr & vbLf & vbCr & vbLf + x.Message
          MessageBox.Show(msg, "Error", MessageBoxButton.OK)
End Try<br>End If
End If and \mathbf{F} and \mathbf{F} and \mathbf{F} and \mathbf{F} and \mathbf{F} and \mathbf{F} and \mathbf{F} and \mathbf{F} and \mathbf{F} and \mathbf{F} and \mathbf{F} and \mathbf{F} and \mathbf{F} and \mathbf{F} and \mathbf{F} and \mathbf{F} and \mathC# var dlg = new Microsoft.Win32.OpenFileDialog();
dlg.Filter = "Image files (*.png;*.jpeg;*.jpg;*.bmp)|*.png;*.jpeg;*.jpg;*.bmp|All files (*.*)|*.*";
if (dlg.ShowDialog().Value)
\{try and the set of the set of the set of the set of the set of the set of the set of the set of the set of the
\{ and \{ and \{ and \{ and \{ and \{ and \{ and \{ and \{ and \{ and \{ and \{ and \{ and \{ and \{ and \{ and \{ and \{ and \{ and \{ and \{ and \{ and \{ and \{ and \{ 
         BitmapImage b = new BitmapImage();
          b.BeginInit();
          b.UriSource = new Uri(dlg.FileName);
          b.EndInit();
          flex.InsertImage(b);
 }
     catch (Exception x)
\{ and \{ and \{ and \{ and \{ and \{ and \{ and \{ and \{ and \{ and \{ and \{ and \{ and \{ and \{ and \{ and \{ and \{ and \{ and \{ and \{ and \{ and \{ and \{ and \{ 
var msg = "Error opening file: \lceil \frac{n}{n} \rceil + x.Message;
          MessageBox.Show(msg, "Error", MessageBoxButton.OK);
 }
}
```
- 7. Run the application.
- 8. Click Insert Picture button. The Open dialog box appears.
- 9. Locate and select an image, and click Open button to open the selected image as shown in the image below:

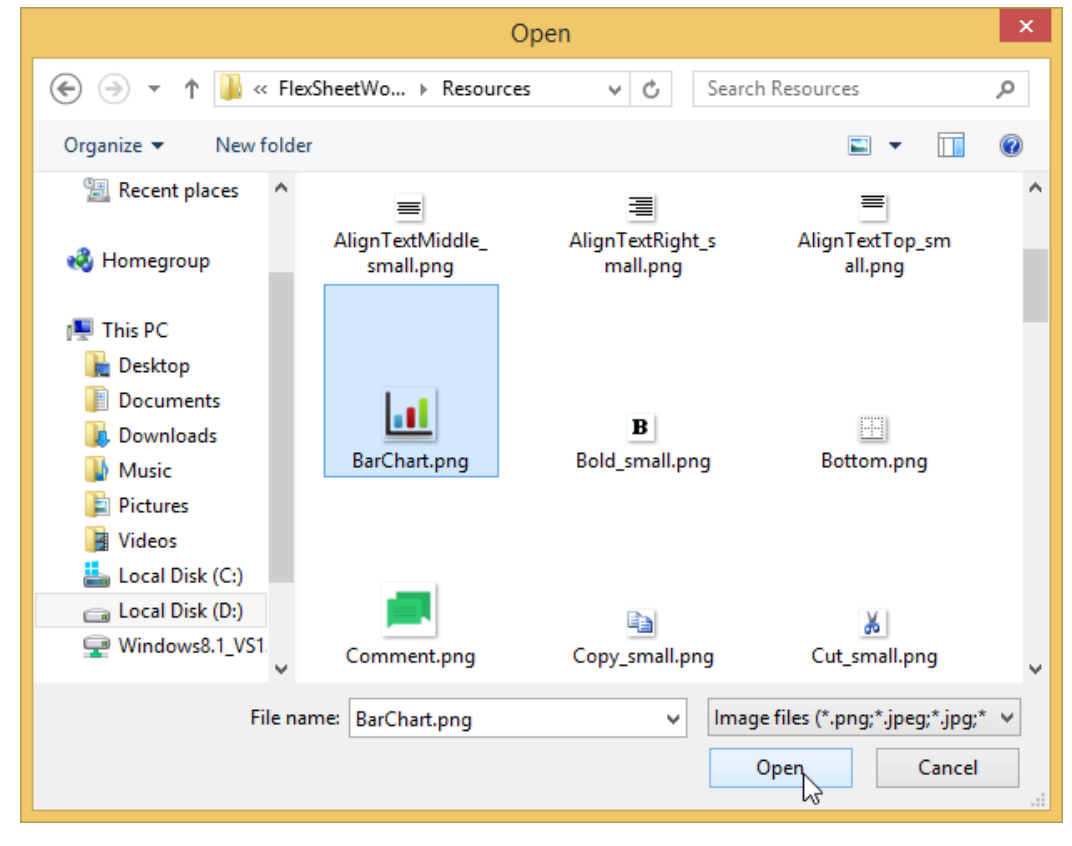

10. The image appears on the FlexSheet control:

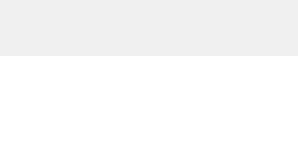

<span id="page-15-0"></span>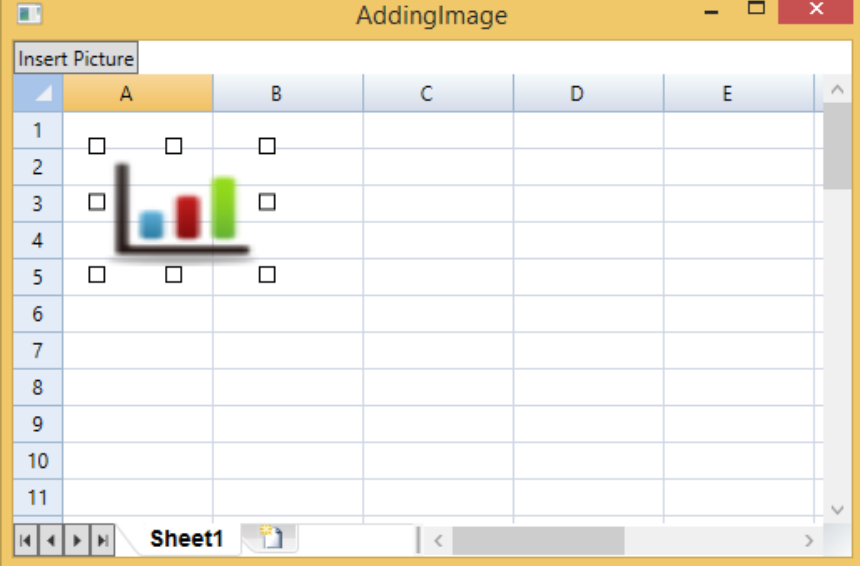

## **Customizing Cells**

C1FlexSheet provides the ability to customize almost every aspect of the appearance of the control, starting from formatting an individual cells to formatting the entire sheet. You will learn about customizing cells in different ways in [Applying Conditional Formatting](#page-15-0) and [Cell Formatting.](#page-16-0)

### **Applying Conditional Formatting**

C1FlexSheet allows you to change the appearance of an individual cell or a range of cells using conditional formatting. Conditional formatting can be used to compare different data and highlight important data.

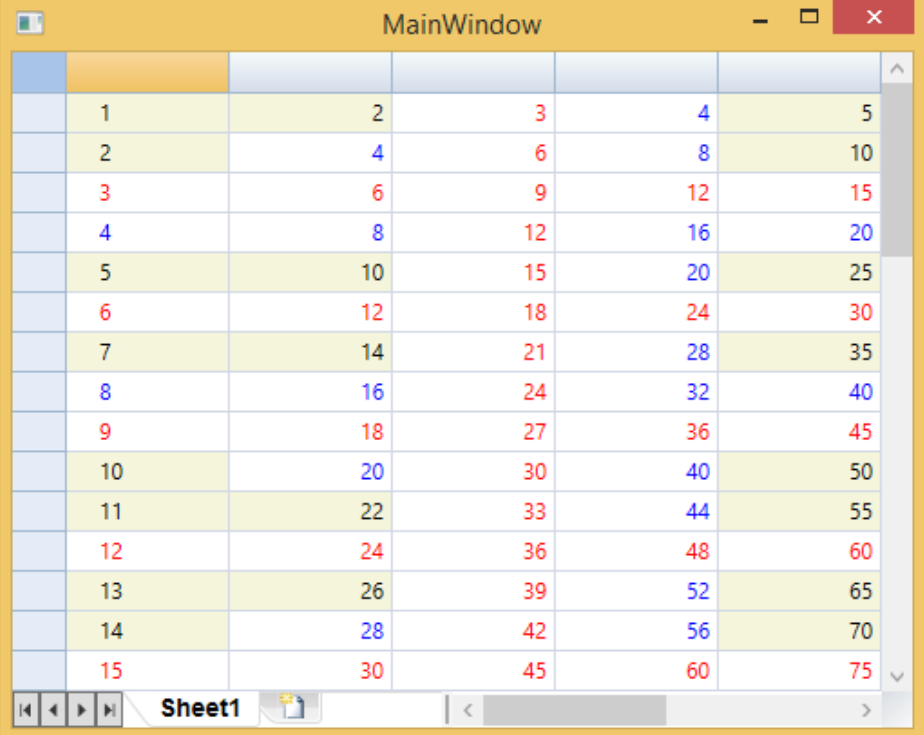

In the above image, you see that data is formatted with different font color and background color depending on some conditions. The numbers divisible by 3 appear red, numbers divisible by 4 appear blue, and the numbers which are neither divisible by 3 nor 4 appear with beige background color.

<span id="page-16-0"></span>The following code illustrates the conditions that we have set to change the appearance of data in cells:

#### **Visual Basic**

```
Public Class ConditionalCellFactory
     Inherits CellFactory
    Public Overrides Sub ApplyCellStyles(grid As C1FlexGrid, cellType As CellType,
                                        rng As CellRange, bdr As Border)
        MyBase.ApplyCellStyles(grid, cellType, rng, bdr)
       If cellType = cellType.Cell Then
            Dim tb = If(TypeOf bdr.Child Is TextBlock, TryCast(bdr.Child, TextBlock),
            TryCast(DirectCast(bdr.Child, System.Windows.Controls.Grid).Children(1), TextBlock))
            If grid(rng.Row, rng.Column) IsNot Nothing Then
                If CDbl(grid(rng.Row, rng.Column)) Mod 3 = 0 Then
                    tb.Foreground = New SolidColorBrush(Colors.Red)
                ElseIf CDbl(grid(rng.Row, rng.Column)) Mod 4 = 0 Then
                    tb.Foreground = New SolidColorBrush(Colors.Blue)
Else Else Else Else Else Else Else Else Else Else Else Else Else Else Else Else Else Else Else Else Else Else Else Else Else Else Else Else Else Else Else Else
                    bdr.Background = New SolidColorBrush(Colors.Beige)
               End If and \mathbf{F} and \mathbf{F} and \mathbf{F} and \mathbf{F} and \mathbf{F} and \mathbf{F} and \mathbf{F} and \mathbf{F} and \mathbf{F} and \mathbf{F} and \mathbf{F} and \mathbf{F} and \mathbf{F} and \mathbf{F} and \mathbf{F} and \mathbf{F} and \mathEnd If \overline{E} is a set of \overline{E} is a set of \overline{E} is a set of \overline{E} is a set of \overline{E}End If and \sum_{i=1}^{n} is a set of \sum_{i=1}^{n} in \sum_{i=1}^{n} in \sum_{i=1}^{n} in \sum_{i=1}^{n} in \sum_{i=1}^{n} in \sum_{i=1}^{n} in \sum_{i=1}^{n} in \sum_{i=1}^{n} in \sum_{i=1}^{n} in \sum_{i=1}^{n} in \sum_{i=1}^{n} in \sum_{i=1}^{n End Sub
End Class
     C#
public class ConditionalCellFactory : CellFactory
{
    public override void ApplyCellStyles(C1FlexGrid grid, CellType cellType,
                                         CellRange rng, Border bdr)
\{ and \{ and \{ and \{ and \{ and \{ and \{ and \{ and \{ and \{ and \{ and \{ and \{ and \{ and \{ and \{ and \{ and \{ and \{ and \{ and \{ and \{ and \{ and \{ and \{ 
        base.ApplyCellStyles(grid, cellType, rng, bdr);
       if (cellType == CellType.Cell)
\{var tb = bar{c}hild is TextBlock ? bar{c}hild as TextBlock :
            ((System.Windows.Controls.Grid)(bdr.Child)).Children[1] as TextBlock;
            if (grid[rng.Row, rng.Column] != null)
\{ if ((double)grid[rng.Row, rng.Column] % 3 == 0)
\{ tb.Foreground = new SolidColorBrush(Colors.Red);
 }
               else if ((double)grid[rng.Row, rng.Colum] % 4 == 0){
                    tb.Foreground = new SolidColorBrush(Colors.Blue);
}
else van die koning van die koning van die koning van die koning van die koning van die koning van die koning v
\{ bdr.Background = new SolidColorBrush(Colors.Beige);
 }
 }
 }
 }
}
```
In the above code, a class named **ConditionalCellFactory** is used which inherits from CellFactory class of C1FlexGrid control. The **ConditionalCellFactory** class contains all the implementation of conditional formatting that we have set.

### **Cell Formatting**

C1FlexSheet provides the ability to customize cells and easily set cell styles such as color and font. You can

### <span id="page-17-0"></span>**Number Formatting**

FlexSheet for WPF provides various options to display numbers in different number formats wherein you have the following categories to choose from:

- General
- Number
- Currency
- Percentage
- **•** Scientific

By default, **General** category is selected in C1FlexSheet. **General** category does not have any special rule of formatting. You can change the number formatting of the cells to number, decimal, currency, percentage or scientific format. For example, to create a worksheet for your monthly or yearly business budgets, you can show the monetary values in **Currency** number format.

To format numbers in your C1FlexSheet worksheet, follow the steps given below:

- 1. Add **C1FlexSheet** control and **C1Toolbar** to your application.
- 2. Add a ComboBox, NumericBox and a button to the ToolBar using the following code:

```
XAML
<ComboBox x:Name="formatList" ItemsSource="{Binding NumberFormats}" Width="80"
           DisplayMemberPath="Name" Height="25"
           SelectedValue="{Binding SelectedFormat, Mode=TwoWay}"
           SelectionChanged="formatList_SelectionChanged"></ComboBox>
<c1:C1NumericBox x:Name="decimalPlacesBox" Minimum="0" Margin="10,0,0,0"
ValueChanged="decimalPlacesBox_ValueChanged"></c1:C1NumericBox>
<Button x:Name="numberButton" Content="Apply" Click="numberButton_Click"
Margin="20,10,0,0"></Button>
                                                                              copyCode
```
- 3. Create a class named NumberFormat which inherits **INotifyPropertyChanged** interface. **NumberFormat** class contains SelectedFormat property to get and set the selected format of numbers.
- 4. Add the following code in Code view to set the SelectedFormat property of **NumberFormat** class:

```
Public Property SelectedFormat() As NumberFormat
  Get and the contract of the contract of the contract of the contract of the contract of the contract of the contract of the contract of the contract of the contract of the contract of the contract of the contract of the co
                         Return _selectedFormat
             End Get
             Set and the set of the set of the set of the set of the set of the set of the set of the set of the set of the
                         selectedFormat = value
             End Set
 End Property
      C#
public NumberFormat SelectedFormat
{
get and the set of the set of the set of the set of the set of the set of the set of the set of the set of the
\{return selectedFormat;
 }
set and the set of the set of the set of the set of the set of the set of the set of the set of the set of the
 Visual Basic
```
 $\{$ 

```
 _selectedFormat = value;
 }
}
```
Also, add the following code in Code view to set the **NumberFormats** property of **ObservableCollection** data collection of Number type:

```
Public Property NumberFormats() As ObservableCollection(Of
NumberFormat)
Get and the contract of the contract of the contract of the contract of the contract of the contract of the contract of the contract of the contract of the contract of the contract of the contract of the contract of the co
                          Return numberFormats
             End Get
              Set and the set of the set of the set of the set of the set of the set of the set of the set of the set of the
                            numberFormats = value
             End Set
End Property
     C#
Visual Basic
```

```
public ObservableCollection<NumberFormat> NumberFormats
{
get and the set of the set of the set of the set of the set of the set of the set of the set of the set of the
\{return numberFormats;
 }
set and the set of the set of the set of the set of the set of the set of the set of the set of the set of the
\{ and \{ and \{ and \{ and \{ and \{ and \{ and \{ and \{ and \{ and \{ and \{ and \{ and \{ and \{ and \{ and \{ and \{ and \{ and \{ and \{ and \{ and \{ and \{ and \{ 
        numberFormats = value;
 }
}
```
5. Define **InitializeNumberFormats()** method to specify the formats that will be used to change the number formatting:

```
Public Sub InitializeNumberFormats()
         NumberFormats = New ObservableCollection(Of NumberFormat)()
         Dim generalFormat As New NumberFormat()
         generalFormat.Name = "General"
         generalFormat.Format = "G"
         NumberFormats.Add(generalFormat)
         Dim numberFormat As New NumberFormat()
         numberFormat.Name = "Number"
         numberFormat.Format = "N"
         NumberFormats.Add(numberFormat)
         Dim currencyFormat As New NumberFormat()
         currencyFormat.Name = "Currency"
         currencyFormat.Format = "C"
         NumberFormats.Add(currencyFormat)
         Dim percentFormat As New NumberFormat()
         percentFormat.Name = "Percentage"
         percentFormat.Format = "P"
         NumberFormats.Add(percentFormat)
Visual Basic
```

```
 Dim exponentialFormat As New NumberFormat()
          exponentialFormat.Name = "Scientific"
          exponentialFormat.Format = "E"
          NumberFormats.Add(exponentialFormat)
          SelectedFormat = generalFormat
 End Sub
    C#
public void InitializeNumberFormats()
{
    NumberFormats = new ObservableCollection<NumberFormat>();
    NumberFormat generalFormat = new NumberFormat();
    generalFormat.Name = "General";
    generalFormat.Format = "G";
    NumberFormats.Add(generalFormat);
   NumberFormat numberFormat = new NumberFormat();
    numberFormat.Name = "Number";
    numberFormat.Format = "N";
    NumberFormats.Add(numberFormat);
   NumberFormat currencyFormat = new NumberFormat();
    currencyFormat.Name = "Currency";
    currencyFormat.Format = "C";
    NumberFormats.Add(currencyFormat);
   NumberFormat percentFormat = new NumberFormat();
    percentFormat.Name = "Percentage";
    percentFormat.Format = "P";
    NumberFormats.Add(percentFormat);
   NumberFormat exponentialFormat = new NumberFormat();
    exponentialFormat.Name = "Scientific";
   exponentialFormat.Format = "E";
    NumberFormats.Add(exponentialFormat);
   SelectedFormat = generalFormat;
}
```
6. Add the following code to the FormatList ComboBox that monitors the selection and sends information to the console to show the list of available number formats when the selection changes:

```
Visual Basic
```

```
Dim selectedFormat 1 = TryCast(e.AddedItems(0), NumberFormat)Select Case selectedFormat 1.Name
         Case "General"
                 decimalPlacesBox.Visibility =
System.Windows.Visibility.Collapsed
                 decimalPlacesBox.Value = 0
                 SelectedFormat.Format = selectedFormat__1.Format
                 Exit Select
         Case "Number"
                 decimalPlacesBox.Visibility =
System.Windows.Visibility.Visible
                 SelectedFormat.Format = selectedFormat__1.Format
                 Exit Select
```

```
 Case "Currency"
                  decimalPlacesBox.Visibility =
 System.Windows.Visibility.Visible
                  SelectedFormat.Format = selectedFormat__1.Format
                  Exit Select
          Case "Percentage"
                  decimalPlacesBox.Visibility =
 System.Windows.Visibility.Visible
                  SelectedFormat.Format = selectedFormat__1.Format
                  Exit Select
          Case "Scientific"
                  decimalPlacesBox.Visibility =
 System.Windows.Visibility.Visible
                  SelectedFormat.Format = selectedFormat__1.Format
                  Exit Select
 End Select
    C# var selectedFormat = e.AddedItems[0] as NumberFormat;
switch (selectedFormat.Name)
{
    case "General":
       decimalPlacesBox.Visibility = System.Windows.Visibility.Collapsed;
       decimalPlacesBox.Value = 0;
      SelectedFormat.Format = selectedFormat.Format;
break; where \mathcal{L} is a set of \mathcal{L} is a set of \mathcal{L} is a set of \mathcal{L} is a set of \mathcal{L} case "Number":
       decimalPlacesBox.Visibility = System.Windows.Visibility.Visible;
       SelectedFormat.Format = selectedFormat.Format;
break; where \mathcal{L} case "Currency":
       decimalPlacesBox.Visibility = System.Windows.Visibility.Visible;
       SelectedFormat.Format = selectedFormat.Format;
break; where \mathcal{L} case "Percentage":
       decimalPlacesBox.Visibility = System.Windows.Visibility.Visible;
       SelectedFormat.Format = selectedFormat.Format;
break; where \mathcal{L} case "Scientific":
       decimalPlacesBox.Visibility = System.Windows.Visibility.Visible;
       SelectedFormat.Format = selectedFormat.Format;
break; where \mathcal{L}}
```
7. Add the given code to avail the selection of decimal places while changing the number format:

```
Visual Basic
```

```
SelectedFormat.DecimalPlaces = CInt(e.NewValue)
```

```
C#
SelectedFormat.DecimalPlaces = (int)e.NewValue;
```
8. Add this code on the click event of the button, numberButton in our case, to apply the selected format in the previous step:

Visual Basic

Dim cellrange = flex.Selection.Cells

```
For Each rng As var In cellrange
              If rng.IsValid Then
                          Dim row = TryCast(flex.Rows(rng.Row), ExcelRow)
                         Dim col = flex.Columns(rng.Column)
                         Dim excelCellStyle As New ExcelCellStyle()
                          If row IsNot Nothing Then
                                      Dim cs = TryCast(row.GetCellStyle(col),
 ExcelCellStyle)
                                     If cs IsNot Nothing Then
                                                 excelCellStyle = cs
  end If the state of the state of the state of the state of the state of the state of the state of the state of the state of the state of the state of the state of the state of the state of the state of the state of the sta
  End If \mathbb{E} is a set of \mathbb{E} is a set of \mathbb{E} is a set of \mathbb{E} is a set of \mathbb{E} is a set of \mathbb{E} is a set of \mathbb{E} is a set of \mathbb{E} is a set of \mathbb{E} is a set of \mathbb{E} is a set of \mathbb{'set selected Number formatting on cells
                          excelCellStyle.Format = SelectedFormat.Format +
  SelectedFormat.DecimalPlaces
                          row.SetCellStyle(col, excelCellStyle)
                          flex.Invalidate(rng)
  End If the contract of the contract of the contract of the contract of the contract of the contract of the contract of the contract of the contract of the contract of the contract of the contract of the contract of the con
  Next extensive contract the contract of the contract of the contract of the contract of the contract of the contract of the contract of the contract of the contract of the contract of the contract of the contract of the co
      C# var cellrange = flex. Selection. Cells;
foreach (var rng in cellrange)
{
      if (rng.IsValid)
\{ var row = flex.Rows[rng.Row] as ExcelRow;
          var col = flex. Columns [rng. Column];
           ExcelCellStyle excelCellStyle = new ExcelCellStyle();
           if (row != null)
\{ and \{ and \{ and \{ and \{ and \{ and \{ and \{ and \{ and \{ and \{ and \{ and \{ and \{ and \{ and \{ and \{ and \{ and \{ and \{ and \{ and \{ and \{ and \{ and \{ 
                var cs = row.GetCellStyle(col) as ExcelCellStyle;
              if (cs := null) excelCellStyle = cs;
 }
           //set selected Number formatting on cells
           excelCellStyle.Format = SelectedFormat.Format + SelectedFormat.DecimalPlaces;
           row.SetCellStyle(col, excelCellStyle);
           flex.Invalidate(rng);
 }
}
```
- 9. Select the cells with numeric data to change the number format.
- 10. Select a category from the available category list in Number tab. Set the decimal places if required.
- 11. Click Apply button to see the applied number format. On applying number format, FlexSheet control looks similar to the image given below:

<span id="page-22-0"></span>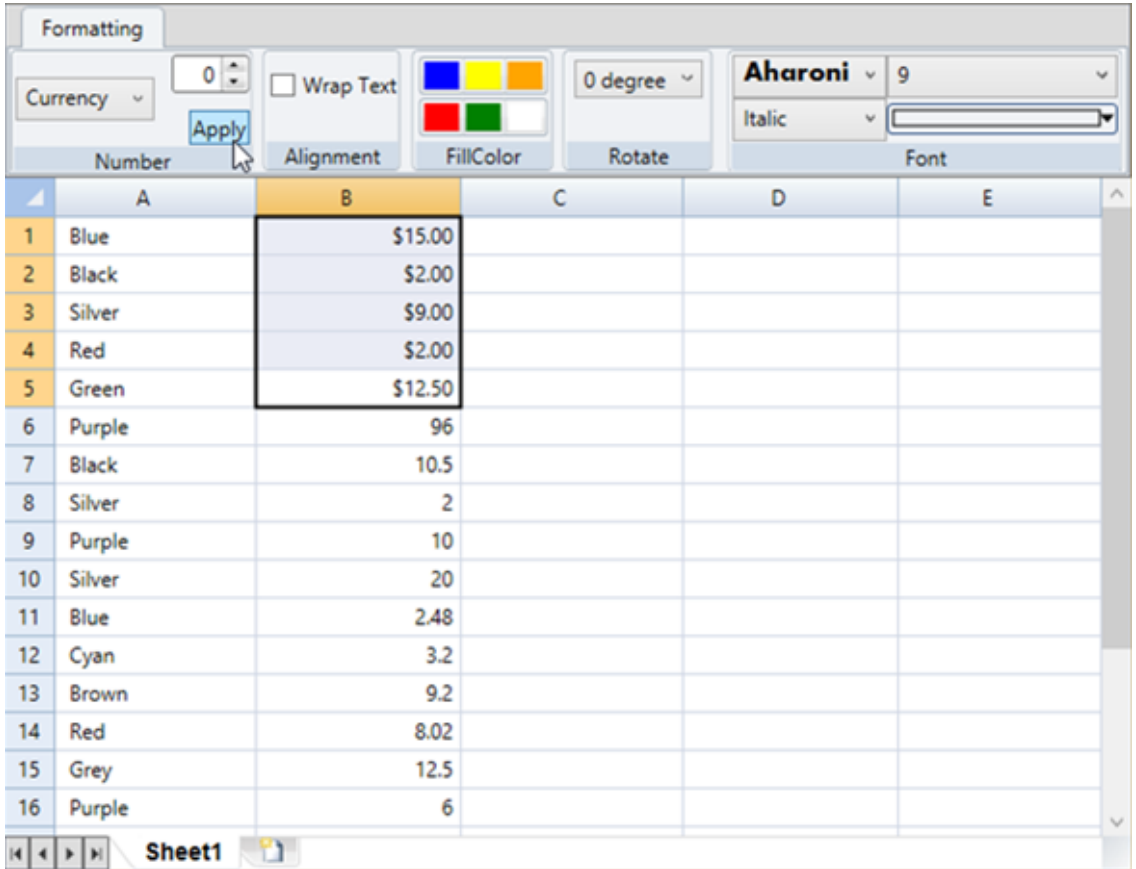

In the above image, the selected number format is Currency.

### **Setting Cell Alignment and Indentation**

FlexSheet for WPF allows you to align and indent cells to enhance the appearance of the presented data. Cell alignment can be easily applied using SetCellFormat method and indentation can be applied using SetCellIndent method in C1FlexSheet.

You can change the alignment of data both horizontally and vertically, and apply indentation to the cell contents. Follow the given steps to apply alignment and indentation in cells:

- 1. Add a C1FlexSheet control to the **MainWindow.xaml**.
- 2. Add the following code in XAML to insert the buttons which will perform cell alignment and indentation:

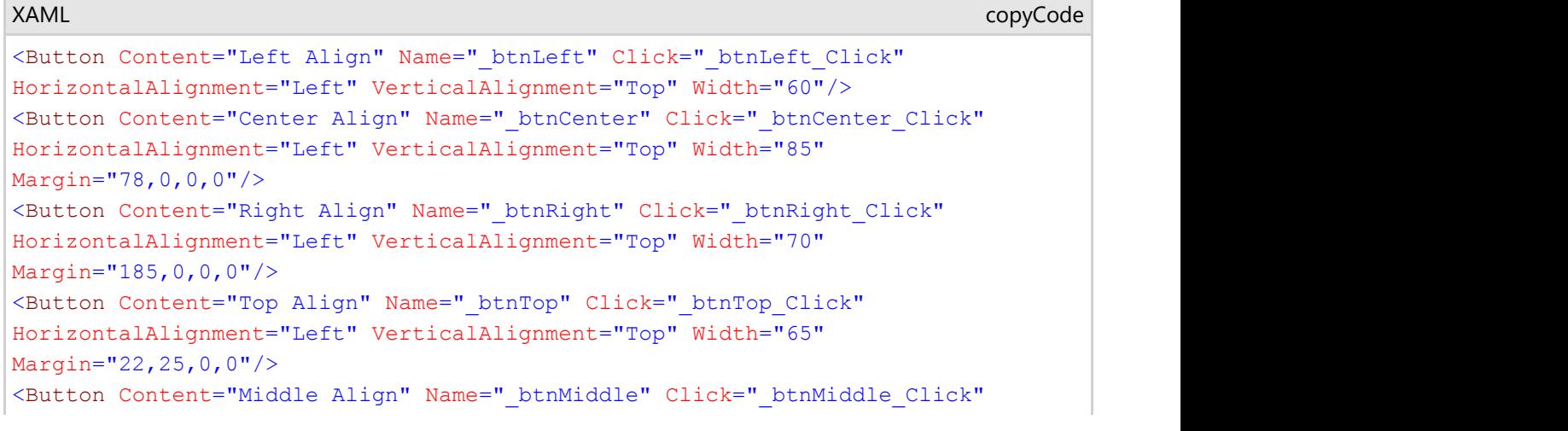

```
HorizontalAlignment="Left" VerticalAlignment="Top" Width="80"
Margin="107,25,0,0"/>
<Button Content="Bottom Align" Name="_btnBottom" Click="_btnBottom_Click"
HorizontalAlignment="Left" VerticalAlignment="Top" Width="80"
Margin="212,25,0,0"/>
<Button Content="Decrease Indent" Name="_btnDecreaseIndent"
Click="_btnDecreaseIndent_Click" HorizontalAlignment="Right"
VerticalAlignment="Top" Width="100" Margin="0,25,10,0"/>
<Button Content="Increase Indent" Name="_btnIncreaseIndent"
Click="_btnIncreaseIndent_Click" HorizontalAlignment="Right"
VerticalAlignment="Top" Width="100" Margin="0,0,10,0"/>
```
- 3. Right-click Design view and select **View Code** from the context menu.
- 4. Insert the following code directly below the **InitializeComponent()** method to add a sheet in FlexSheet control and data in the sheet:

```
Visual Basic
flex.AddSheet("Sheet 1", 12, 6)
Dim sheet = flex.Sheets("Sheet 1")
sheet.Grid.Columns(1).DataType = GetType(Decimal)
sheet.Grid(0, 0) = "Blue"
sheet.Grid(1, 0) = "Black"
sheet.Grid(2, 0) = "Silver"
sheet.Grid(3, 0) = "apple"
sheet.Grid(4, 0) = "Green"
sheet.Grid(5, 0) = "Purple"
sheet.Grid(6, 0) = "Black"
sheet.Grid(7, 0) = "Silver"
sheet.Grid(8, 0) = "Black"
sheet.Grid(9, 0) = "Silver"
sheet.Grid(0, 1) = 15sheet.Grid(1, 1) = 2sheet.Grid(2, 1) = 9.1sheet.Grid(3, 1) = 2sheet.Grid(4, 1) = 29.89sheet.Grid(5, 1) = 93.6
sheet.Grid(6, 1) = 0.1sheet.Grid(7, 1) = 2C#
flex.AddSheet("Sheet 1", 12, 6);
var sheet = flex. Sheets["Sheet 1"];
sheet.Grid.Columns[1].DataType = typeof(decimal);
sheet.Grid[0, 0] = "Blue";sheet.Grid[1, 0] = "Black";sheet.Grid[2, 0] = "Silver";
sheet.Grid[3, 0] = "apple";
sheet.Grid[4, 0] = "Green";sheet.Grid[5, 0] = "Purple";
sheet.Grid[6, 0] = "Black";sheet.Grid[7, 0] = "Silver";
sheet.Grid[8, 0] = "Black";
sheet.Grid[9, 0] = "Silver";
sheet.Grid[0, 1] = 15;
sheet.Grid[1, 1] = 2;sheet.Grid[2, 1] = 9.1;
```
sheet.Grid $[3, 1] = 2;$ sheet.Grid[4, 1] = 29.89; sheet.Grid[5, 1] = 93.6; sheet.Grid $[6, 1] = 0.1$ ; sheet.Grid[7, 1] = 2; sheet.Grid[8, 1] = 10;

After adding data to a sheet in **C1FlexSheet** control, you can choose how to display the data in cells using different types of indentation and alignment.

#### **Horizontal Alignment**

You can change the horizontal alignment of the data in cell by applying left, centre or right alignment to it. Just select the cell(s) to align the data and you are good to go.

To align the data on the left, use the following code:

**Visual Basic**

```
flex.SetCellFormat(flex.Selection.Cells, CellFormat.HorizontalAlignment,
                    HorizontalAlignment.Left)
```
**C#**

```
flex.SetCellFormat(flex.Selection.Cells, CellFormat.HorizontalAlignment,
                    HorizontalAlignment.Left);
```
Similarly, you can align the cell data on the right or at the center by changing the value of enum **HorizontalAlignment** from **Left** to **Right** or **Center**.

#### **Vertical Alignment**

You can change the vertical alignment of the data in cell by applying top, middle or right alignment to it. Just select the cell(s) to align the data vertically.

To align the data at the top, use the following code:

**Visual Basic**

```
flex.SetCellFormat(flex.Selection.Cells, CellFormat.VerticalAlignment,
                    VerticalAlignment.Top)
```
**C#**

```
flex.SetCellFormat(flex.Selection.Cells, CellFormat.VerticalAlignment, 
                    VerticalAlignment.Top);
```
Similarly, you can align the data in the middle or at the bottom of the cell by changing the value of enum **VerticalAlignment** from **Top** to **Middle** or **Bottom**.

#### **Indentation**

You can change the indentation of a cell by increasing or decreasing the indent of the selected cell(s). To increase the cell indention, use the following code:

#### **Visual Basic**

```
_currentIndent += 12
flex.SetCellIndent(flex.Selection.Cells, _currentIndent)
```
**C#**

<span id="page-25-0"></span>currentIndent  $+= 12;$ flex.SetCellIndent(flex.Selection.Cells, currentIndent);

To decrease the cell indention, use the following code:

#### **Visual Basic**

```
_currentIndent -= 12
If currentIndent >= 0 Then
    flex.SetCellIndent(flex.Selection.Cells, _currentIndent)
Else and the set of the set of the set of the set of the set of the set of the set of the set of the set of the
    currentIndex = 0End I_fC#
currentIndent -= 12;
if (currentIndent >= 0)
   flex.SetCellIndent(flex.Selection.Cells, currentIndent);
else
   currentIndent = 0;
```
### **Wrap Text**

Text wrapping can be done when there is too much data to be displayed in a single cell. Wrapping cell data gives you an advantage to display large amount of data in multiple lines in a single cell.

You might find text wrapping useful where you need to write long strings in a cell. For example, you need to create a list of vendors with all the details regarding products they supply, including their address details. Address can be lengthy so wrapping text can help in writing multiple lines of address in a single cell. CellFormat.TextWrappping enum can be used to wrap the text.

Perform the given steps to wrap text in a cell in C1FlexSheet:

- 1. Add a CheckBox in your application to wrap text in a cell.
- 2. Add the following code to the **Checked** event of the CheckBox:

Visual Basic

```
Dim cellRange = flex.Selection.Cells
flex.SetCellFormat(cellRange, CellFormat.TextWrapping,
chkWrapText.IsChecked)
```
flex.Invalidate()

```
C#
```

```
var cellRange = flex.Selection.Cells;
flex.SetCellFormat(cellRange, CellFormat.TextWrapping, chkWrapText.IsChecked);
```

```
flex.Invalidate();
```
This code wraps the text once the Wrap Text checkbox is checked and the output looks similar to the following image:

<span id="page-26-0"></span>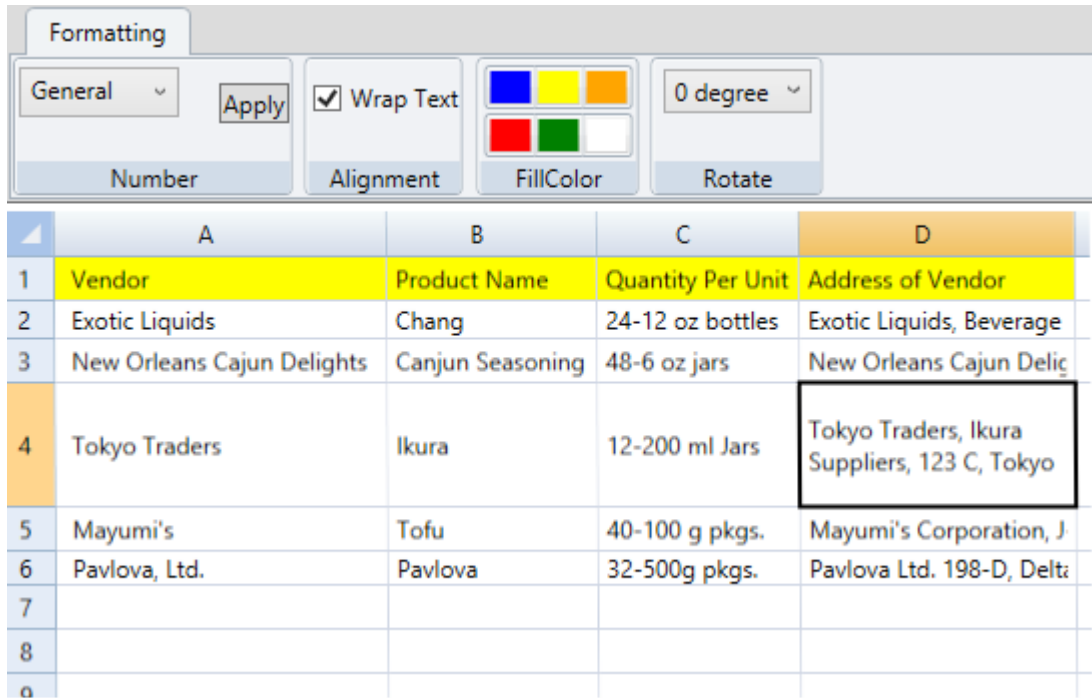

To unwrap text in a cell, click Wrap Text check box again. Add the following code to the **Unchecked** event of the CheckBox:

```
Visual Basic
```

```
Dim cellRange = flex.Selection.Cells
flex.SetCellFormat(cellRange, CellFormat.TextWrapping,
chkWrapText.IsChecked)
flex.Invalidate()
```
**C#** var cellRange = flex. Selection. Cells; flex.SetCellFormat(cellRange, CellFormat.TextWrapping, chkWrapText.IsChecked); flex.Invalidate();

### **Merge Cells**

**FlexSheet for WPF** allows you to merge cells in a situation where you need to combine the data in multiple cells into a single cell. For example, you want to create a project timeline worksheet where you can track your project deadlines and status, and want to give it a title heading as well. To create a title heading, you need to combine multiple cells into one, which can be achieved by merging cells.

Merging in C1FlexSheet can be performed using ExcelMergeManager class. The code given below is used to merge cells in **C1FlexSheet**. In our case, we have implemented this code on the click event of a button.

```
' get current selection, ensure there's more than one cell in it
Dim sel = flex.Selection
Dim xmm = TryCast(flex.MergeManager, ExcelMergeManager)
If xmm IsNot Nothing Then
    ' check if the selection contains any merged ranges
    Dim hasMerges = False
    For Each cell As CellRange In sel.Cells
        If Not xmm.GetMergedRange(flex, CellType.Cell, cell).IsSingleCell Then
```

```
 hasMerges = True
End If and \mathbf{F} and \mathbf{F} and \mathbf{F} and \mathbf{F} and \mathbf{F} and \mathbf{F} and \mathbf{F} and \mathbf{F} and \mathbf{F} and \mathbf{F} and \mathbf{F} and \mathbf{F} and \mathbf{F} and \mathbf{F} and \mathbf{F} and \mathbf{F} and \mathNext extensive contract that the contract of the contract of the contract of the contract of the contract of the contract of the contract of the contract of the contract of the contract of the contract of the contract of t
         ' toggle merging for the selection
        If hasMerges Then
                  ' clear merged ranges
                  xmm.RemoveRange(sel)
Else and the set of the set of the set of the set of the set of the set of the set of the set of the set of the
                  ' merge selection
                  xmm.AddRange(sel)
        End If
         ' show changes
         flex.Invalidate()
```

```
End If
```

```
C#
```

```
// get current selection, ensure there's more than one cell in it
var sel = flex. Selection;
var xmm = flex.MergeManager as ExcelMergeManager;
if (xmm != null){
   // check if the selection contains any merged ranges
  var hasMerges = false;
  foreach (var cell in sel.Cells)
\{ if (!xmm.GetMergedRange(flex, CellType.Cell, cell).IsSingleCell)
\{ and \{ and \{ and \{ and \{ and \{ and \{ and \{ and \{ and \{ and \{ and \{ and \{ and \{ and \{ and \{ and \{ and \{ and \{ and \{ and \{ and \{ and \{ and \{ and \{ 
        hasMerges = true; }
 }
   // toggle merging for the selection
  if (hasMerges)
\{ // clear merged ranges
      xmm.RemoveRange(sel);
 }
 else
\{ // merge selection
      xmm.AddRange(sel);
 }
   // show changes
   flex.Invalidate();
}
```
### **Formatting Font**

You might want to change the appearance of the text in cell(s) so that the text stands out from the rest. In C1FlexSheet, you can easily format the font of text in a cell by changing the font style, font family, font size, and font color.

SetCellFormat method is used to set the format for the cell in C1FlexSheet.

The following code uses SetCellFormat method to change the font family of the font in a cell:

```
If flex IsNot Nothing Then
       flex.SetCellFormat(flex.Selection.Cells, CellFormat.FontFamily, 
 fontFamilyCombo.SelectedValue)
 End If and \mathbf{F} and \mathbf{F} and \mathbf{F} and \mathbf{F} and \mathbf{F} and \mathbf{F} and \mathbf{F} and \mathbf{F} and \mathbf{F} and \mathbf{F} and \mathbf{F} and \mathbf{F} and \mathbf{F} and \mathbf{F} and \mathbf{F} and \mathbf{F} and \mathVisual Basic
```
#### **C#**

```
if (flex != null) flex.SetCellFormat(flex.Selection.Cells, CellFormat.FontFamily,
                        fontFamilyCombo.SelectedValue);
```
To change the font size, first you need to set the size limit of the font. The following code uses SetCellFormat method to change the font size after setting the limit:

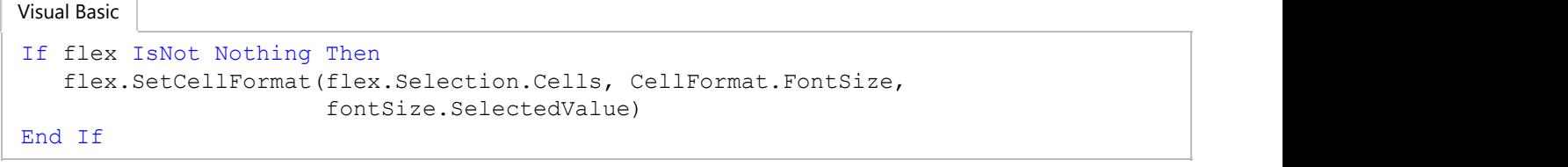

#### **C#**

```
if (flex != null)
     flex.SetCellFormat(flex.Selection.Cells, CellFormat.FontSize,
                        fontSize.SelectedValue);
```
The following code illustrates the use of **SetCellFormat** method to change the Font style:

```
If flex IsNot Nothing Then
     Select Case fontStyle.SelectedValue.ToString()
         Case "Bold"
             flex.SetCellFormat(flex.Selection.Cells, CellFormat.FontWeight,
FontWeights.Bold)
             Exit Select
         Case "Italic"
             flex.SetCellFormat(flex.Selection.Cells, CellFormat.FontStyle,
FontStyles.Italic)
             Exit Select
         Case "BoldAndItalic"
             flex.SetCellFormat(flex.Selection.Cells, CellFormat.FontWeight,
FontWeights.Bold)
             flex.SetCellFormat(flex.Selection.Cells, CellFormat.FontStyle,
FontStyles.Italic)
            Exit Select
         Case Else
            flex.SetCellFormat(flex.Selection.Cells, CellFormat.FontStyle,
FontStyles.Normal)
            flex.SetCellFormat(flex.Selection.Cells, CellFormat.FontWeight,
FontWeights.Normal)
            Exit Select
     End Select
End If and \sum_{i=1}^n if \sum_{i=1}^n if \sum_{i=1}^n if \sum_{i=1}^n if \sum_{i=1}^n if \sum_{i=1}^n if \sum_{i=1}^n if \sum_{i=1}^n if \sum_{i=1}^n if \sum_{i=1}^n if \sum_{i=1}^n if \sum_{i=1}^n if \sum_{i=1}^n if \sum_{i=1}^n if Visual Basic
```
#### **C#**

```
if (flex != null)
\{ switch (fontStyle.SelectedValue.ToString())
\{ and \{ and \{ and \{ and \{ and \{ and \{ and \{ and \{ and \{ and \{ and \{ and \{ and \{ and \{ and \{ and \{ and \{ and \{ and \{ and \{ and \{ and \{ and \{ and \{ 
              case "Bold": flex.SetCellFormat(flex.Selection.Cells, CellFormat.FontWeight,
                                                                    FontWeights.Bold);
break; the contract of the contract of the contract of the contract of the contract of the contract of the contract of the contract of the contract of the contract of the contract of the contract of the contract of the con
              case "Italic": flex.SetCellFormat(flex.Selection.Cells, CellFormat.FontStyle,
                                                                        FontStyles.Italic);
break; the contract of the contract of the contract of the contract of the contract of the contract of the contract of the contract of the contract of the contract of the contract of the contract of the contract of the con
              case "BoldAndItalic": flex.SetCellFormat(flex.Selection.Cells, CellFormat.FontWeight,
```

```
 FontWeights.Bold);
                        flex.SetCellFormat(flex.Selection.Cells, CellFormat.FontStyle, FontStyles.Italic);
break; the contract of the contract of the contract of the contract of the contract of the contract of the contract of the contract of the contract of the contract of the contract of the contract of the contract of the con
```

```
default: flex.SetCellFormat(flex.Selection.Cells, CellFormat.FontStyle, FontStyles.Normal);
             flex.SetCellFormat(flex.Selection.Cells, CellFormat.FontWeight, FontWeights.Normal);<br>break;
break; the contract of the contract of the contract of the contract of the contract of the contract of the contract of the contract of the contract of the contract of the contract of the contract of the contract of the con
 }
}
```
You can create your own color picker using system colors and use its reference in the code to change the font color. The following code can then be used to change the font color:

```
If flex IsNot Nothing Then
        flex.SetCellFormat(flex.Selection.Cells, CellFormat.Foreground,
                                               New SolidColorBrush(obj))
 End If and \mathbf{F} and \mathbf{F} and \mathbf{F} and \mathbf{F} and \mathbf{F} and \mathbf{F} and \mathbf{F} and \mathbf{F} and \mathbf{F} and \mathbf{F} and \mathbf{F} and \mathbf{F} and \mathbf{F} and \mathbf{F} and \mathbf{F} and \mathbf{F} and \mathVisual Basic
```
#### **C#**

```
if (flex != null)
     flex.SetCellFormat(flex.Selection.Cells, CellFormat.Foreground, new SolidColorBrush(obj));
```
### **Fill Color**

C1FlexSheet allows you to fill colors in cells to highlight particular data. The data can be highlighted by filling back color in cells. For example, to fill orange color in a cell, you can use the following code:

Visual Basic

```
flex.SetCellFormat(flex.Selection.Cells, CellFormat.Background, New
SolidColorBrush(Colors.Orange))
```
#### **C#**

```
flex.SetCellFormat(flex.Selection.Cells, CellFormat.Background,
                   new SolidColorBrush(Colors.Orange));
```
After filling color, the selected cell looks similar to the following:

<span id="page-30-0"></span>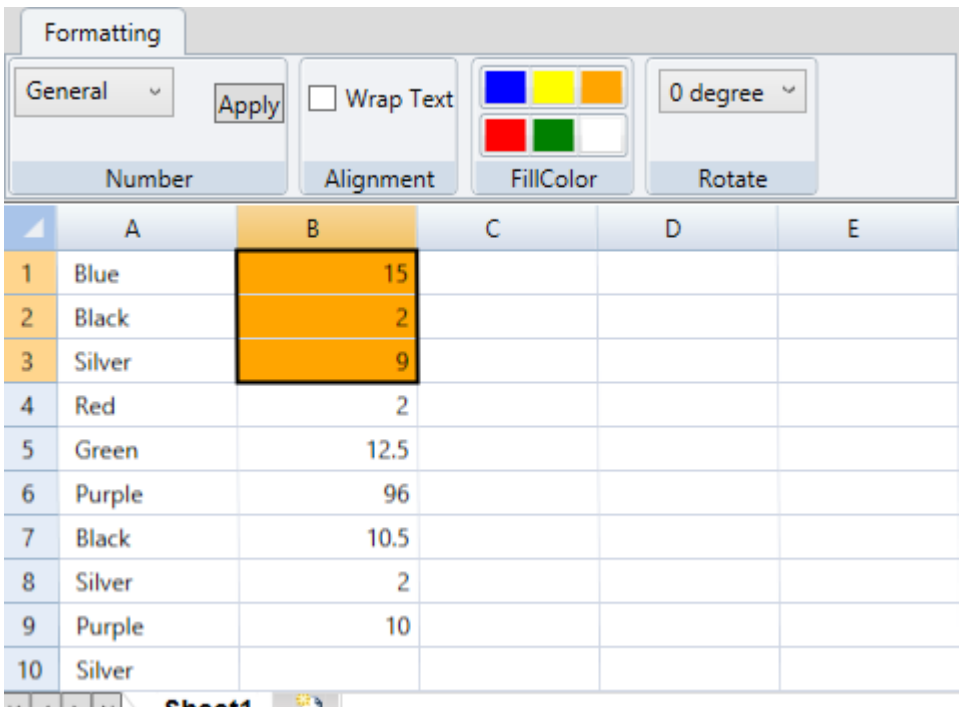

 $\mathbb{R} \left[ \left. \left. \left. \left. \right| \right. \right| \right. \left. \left. \right| \right. \right\}$  Sheet1  $\left. \left. \right|$ 

Similarly, you can add and apply any color of your choice, available in the predefined set of system colors, to the selected cells at runtime.

You can also remove the fill color applied to a cell by adding the following code:

Visual Basic

flex.SetCellFormat(flex.Selection.Cells, CellFormat.Background, Nothing)

#### **C#**

flex.SetCellFormat(flex.Selection.Cells, CellFormat.Background, null);

### **Rotating Text**

You might want to display text in a cell at a particular angle for optimal display. You can rotate the text at different angles in C1FlexSheet to display text at a certain angle. To rotate text in a cell, use C1FlexSheet.SetCellAngle method.

To provide option to rotate cell data at a certain angle, follow the given steps:

1. Add the following code to your application to add a ComboBox and set its properties:

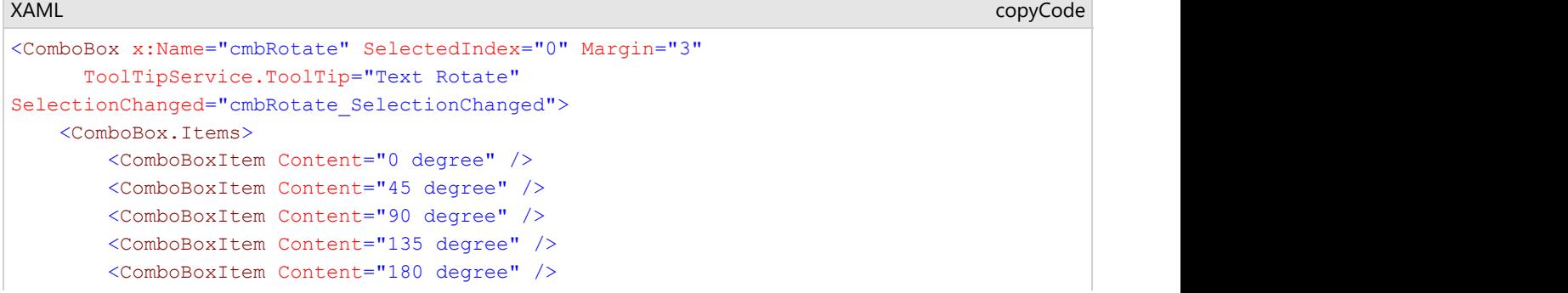

```
 </ComboBox.Items>
</ComboBox>
```
2. Add the following code to the **SelectedChanged** event of the ComboBox to rotate text of the selected cells using SetCellAngle method:

```
Dim index = DirectCast(sender, ComboBox).SelectedIndex
Dim angle As Double = 0
Select Case index
            Case 0
                      angle = 0 Exit Select
case 1 and 20 km s and 20 km s and 20 km s and 20 km s and 20 km s and 20 km s and 20 km s and 20 km s and 20 km s and 20 km s and 20 km s and 20 km s and 20 km s and 20 km s and 20 km s and 20 km s and 20 km s and 20 km s
                       angle = 45
                       Exit Select
 Case 2
                       angle = 90
                       Exit Select
Case 3 and 2012 and 2012 and 2012 and 2012 and 2012 and 2012 and 2012 and 2012 and 2012 and 2012 and 2012 and 2012 and 2012 and 2012 and 2012 and 2012 and 2012 and 2012 and 2012 and 2012 and 2012 and 2012 and 2012 and 2012
                       angle = 135 Exit Select
            Case 4
                      angle = 180 Exit Select
            Case Else
                       angle = 0 Exit Select
End Select
If flex IsNot Nothing Then
            flex.SetCellAngle(flex.Selection.Cells, angle, 8)
End If
     C# Visual Basic
```

```
var index = ((ComboBox)sender).SelectedIndex;
double angle = 0;
switch (index)
{
    case 0:
     angle = 0;
       break;
    case 1:
      angle = 45; break;
    case 2:
      angle = 90;
       break;
    case 3:
      angle = 135; break;
    case 4:
      angle = 180: break;
    default:
     angle = 0; break;
}
if (flex != null)
    flex.SetCellAngle(flex.Selection.Cells, angle, 8);
```
The given code allows you to rotate the cell data at 45, 90, 135, and 180 degree angles. You can customize the code and add the angle at which you want your data to be displayed.

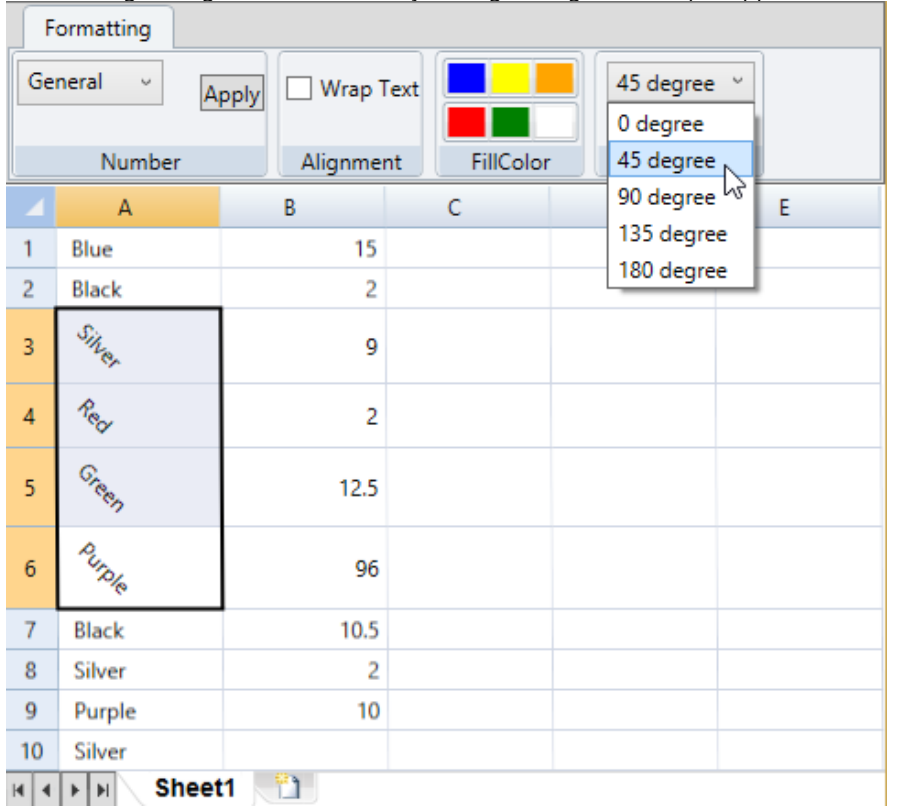

<span id="page-32-0"></span>On selecting an angle to rotate text, say 45 degree angle, the output appears similar to the following:

### **Customizing Edit Options**

**FlexSheet for WPF** provides various edit options on a multi-tabbed spreadsheet control. The edit options are as follows:

- **None:** Does not show context menu of FlexSheet tabs
- **Insert:** Shows context menu that inserts a new sheet
- **Delete:** Shows context menu that deletes a selected sheet
- **Rename:** Shows context menu that renames a selected sheet
- **Hide:** Shows context menu that hide a selected sheet
- **Unhide:** Shows context menu that unhide all the hidden sheet
- **AllowDrag:** Allows to drag the sheet tabs
- **All:** Shows all edit options in context menu and allows to drag the sheet tabs

These edit options can be set using EditOptions property and are displayed when you right-click any sheet tab at run time. EditOptions property controls which context menu should be shown when you right-click on the tab strip.

### **In Design View**

- 1. In Design view, select the FlexSheet control.
- 2. Navigate to the **Properties window** and locate the **EditOptions** property in **Miscellaneous** drop-down section.
- 3. Click the **EditOptions** drop-down menu and select the edit options you want to add in the context menu. By default, the **EditOptions** property is set to **All**. Here, we have selected **Rename** to only display rename option in the context menu.

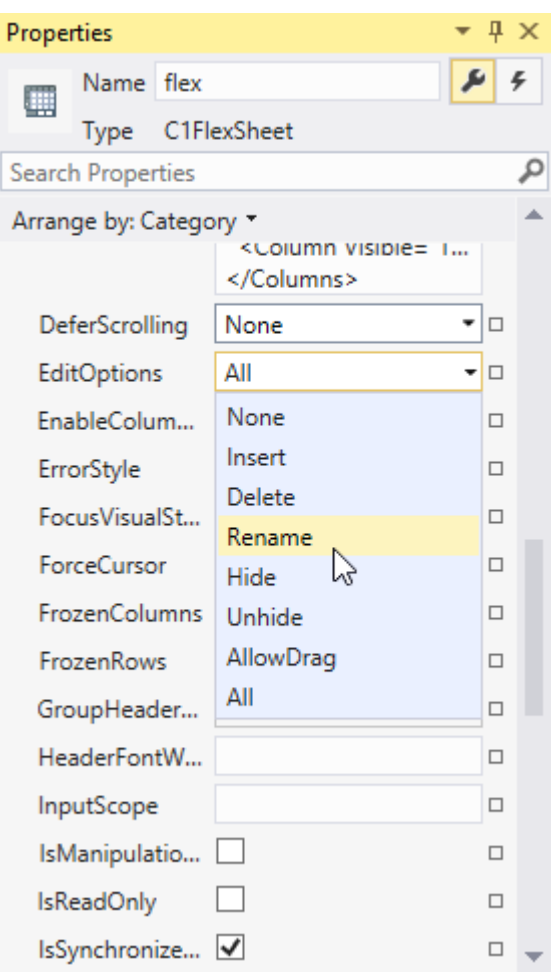

As you can see in the image, EditOptions has 8 values, None, Insert, Delete, Rename, Hide, Unhide, AllowDrag and All. These values are specified in FlexSheetEditOptions enum that defines the edit options.

**Note:** The AllowDrag property does not appear in the context menu but once applied it allows you to drag or move sheets in tab strip.

#### **In XAML**

You can also customize the **EditOptions** appearing in the context menu by setting the EditOptions property in XAML View using the following code:

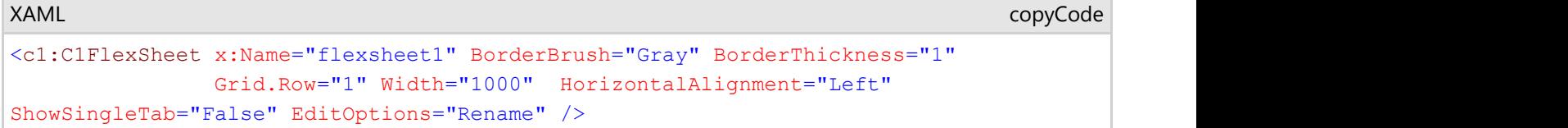

### **In Code**

You can choose to show the EditOptions context menu options using the following code:

#### **Visual Basic**

flexsheet1.EditOptions = FlexSheetEditOptions.Rename

**C#**

<span id="page-34-0"></span>flexsheet1.EditOptions = FlexSheetEditOptions.Rename;

## **Customizing Tab Strip**

A Tab strip can be viewed as soon as a new sheet is added to C1FlexSheet. Tab strip is used to show multiple sheets in the same area in a C1FlexSheet control. You can customize the tab strip according to your need. To learn about tab strip customization, see [Customizing Tab Shape](#page-34-0) and [Hiding Tab Strip.](#page-35-0)

### **Customizing Tab Shape**

**FlexSheet for WPF** allows you to set different geometric shapes of the sheet tabs appearing in the Tab Strip of a FlexSheet control. You can achieve this by setting the TabItemShape property of the C1FlexSheet control.

### **In Design View**

- 1. Select the **C1FlexSheet** control.
- 2. Navigate to the **Properties window** and locate the TabItemShape property in Miscellaneous drop-down section.
- 3. Click the **TabItemShape** drop-down menu and select one of the geometric shapes to apply to the tabs. In our case, we have selected the **Sloped** option.

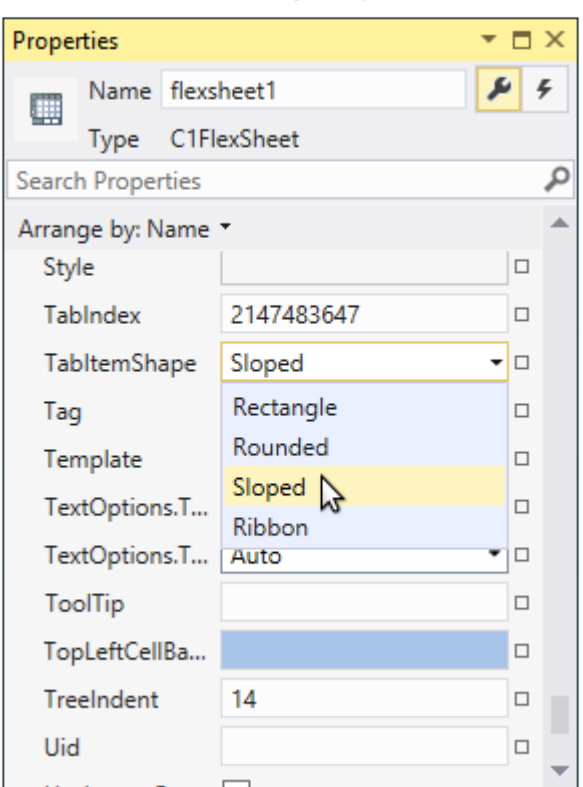

#### **In XAML**

You can customize the shape of tabs in XAML View using the following code:

```
XAML
<c1:C1FlexSheet x:Name="flexsheet3" BorderBrush="Gray" BorderThickness="1"
Grid.Row="2" Width="1000" TabItemShape="Sloped" HorizontalAlignment="Left"/>
                                                                  copyCode
```
### <span id="page-35-0"></span>**In Code**

You can also customize the shape of tabs in Code view. To change the tab shape in tab strip, you can add a ComboBox control to your application and use the following code in SelectionChanged event of the ComboBox:

```
Visual Basic
```

```
Dim cb As ComboBox = TryCast(sender, ComboBox)
If cb IsNot Nothing Then
       Dim selectedItem = TryCast(cb.SelectedItem, ComboBoxItem)
      If selectedItem IsNot Nothing AndAlso flexsheet3 IsNot Nothing Then
             Select Case selectedItem.Content.ToString()
                   Case "Sloped"
                          flexsheet3.TabItemShape = C1TabItemShape.Sloped
                          Exit Select
                   Case "Ribbon"
                          flexsheet3.TabItemShape = C1TabItemShape.Ribbon
                          Exit Select
                   Case "Rounded"
                          flexsheet3.TabItemShape = C1TabItemShape.Rounded
                         Exit Select
                   Case "Rectangle"
                          flexsheet3.TabItemShape = C1TabItemShape.Rectangle
                         Exit Select
                   Case Else
                         Exit Select
             End Select
End If and \mathbf{F} and \mathbf{F} and \mathbf{F} and \mathbf{F} and \mathbf{F} and \mathbf{F} and \mathbf{F} and \mathbf{F} and \mathbf{F} and \mathbf{F} and \mathbf{F} and \mathbf{F} and \mathbf{F} and \mathbf{F} and \mathbf{F} and \mathbf{F} and \mathEnd If and \mathbf{F} and \mathbf{F} and \mathbf{F} and \mathbf{F} and \mathbf{F} and \mathbf{F} and \mathbf{F} and \mathbf{F} and \mathbf{F} and \mathbf{F} and \mathbf{F} and \mathbf{F} and \mathbf{F} and \mathbf{F} and \mathbf{F} and \mathbf{F} and \mathC#
```

```
ComboBox cb = sender as ComboBox;
if (cb != null){
       var selectedItem = cb.SelectedItem as ComboBoxItem;
      if (selectedItem != null && flexsheet3 != null)
\{ switch (selectedItem.Content.ToString())
\{ and \{ and \{ and \{ and \{ and \{ and \{ and \{ and \{ and \{ and \{ and \{ and \{ and \{ and \{ and \{ and \{ and \{ and \{ and \{ and \{ and \{ and \{ and \{ and \{ 
                     case "Sloped":
                           flexsheet3.TabItemShape = C1TabItemShape.Sloped;
break; the contract of the contract of the contract of the contract of the contract of the contract of the contract of the contract of the contract of the contract of the contract of the contract of the contract of the con
                     case "Ribbon":
                           flexsheet3.TabItemShape = C1TabItemShape.Ribbon;
break; the contract of the contract of the contract of the contract of the contract of the contract of the contract of the contract of the contract of the contract of the contract of the contract of the contract of the con
                     case "Rounded":
                           flexsheet3.TabItemShape = C1TabItemShape.Rounded;
break; the contract of the contract of the contract of the contract of the contract of the contract of the contract of the contract of the contract of the contract of the contract of the contract of the contract of the con
                     case "Rectangle":
                           flexsheet3.TabItemShape = C1TabItemShape.Rectangle;
break; the contract of the contract of the contract of the contract of the contract of the contract of the contract of the contract of the contract of the contract of the contract of the contract of the contract of the con
                    default:
break; the contract of the contract of the contract of the contract of the contract of the contract of the contract of the contract of the contract of the contract of the contract of the contract of the contract of the con
 }
 }
}
```
### **Hiding Tab Strip**

**FlexSheet for WPF** provides the ability to hide the tab strip containing multiple sheet tabs using ShowSingleTab property of the C1FlexSheet control.

#### **In Design View**

- 1. Select the **C1FlexSheet** control. Ensure that only one sheet is added to the control.
- 2. Navigate to the **Properties** window and locate the ShowSingleTab property in Miscellaneous drop-down section
- 3. Uncheck the **ShowSingleTab** property CheckBox as shown in the image below:

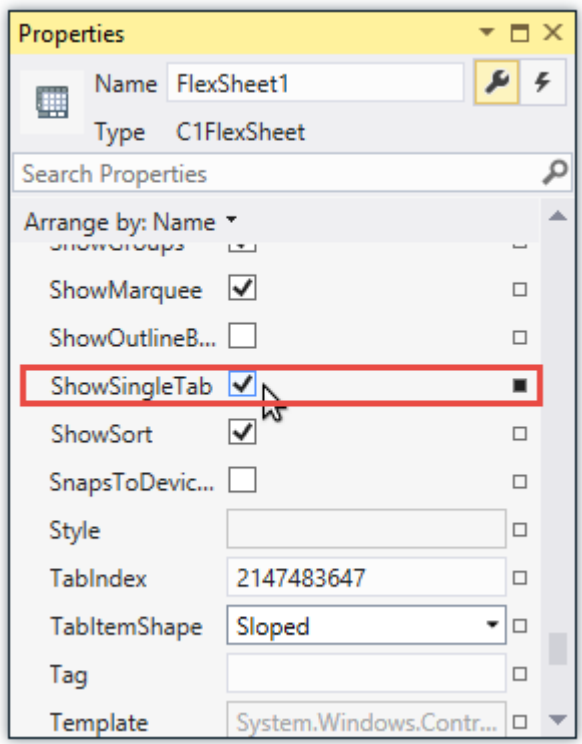

### **In XAML**

You can hide the tab strip appearing in the FlexSheet control by setting the **ShowSingleTab** property to **False**. Following code illustrates the use of **ShowSingleTab** property:

```
XAML
<c1:C1FlexSheet x:Name="flexsheet1" BorderBrush="Gray" BorderThickness="1"
                Grid.Row="1" Width="1000" HorizontalAlignment="Left"
ShowSingleTab="False" EditOptions="Rename" />
                                                                               copyCode
```
### **In Code**

You can also set the **ShowSingleTab** property in Code view using the following code:

**Visual Basic**

flexsheet1.ShowSingleTab = False

### **C#**

```
flexsheet1.ShowSingleTab = false;
```
### <span id="page-37-0"></span>**Working with C1FlexSheet**

C1FlexSheet control is a powerful control as it is based on the C1FlexGrid control. It behaves like a spreadsheet rather than just an unbound control as it has formula support and can support various sheet operations as well as cell operations.

### **Inserting Worksheets in FlexSheet**

**FlexSheet for WPF** is not limited to a single sheet. Multiple worksheets, with an Excel-like tabbed interface, can be added to the C1FlexSheet control by using AddSheet method. The following lines of codes illustrate how to add worksheets to the C1FlexSheet control:

1. Add C1FlexSheet control to the application using the following code in **XAML View**:

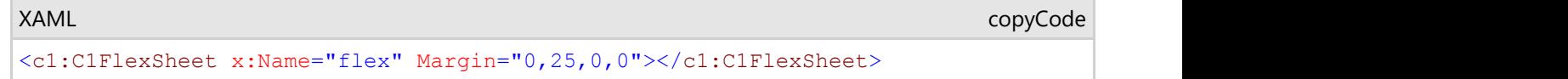

2. Add multiple sheets to the **C1FlexSheet** control by adding the following lines of codes just after the **InitializeComponent()** method in Code view:

```
Visual Basic
flex.AddSheet("Sheet1", 50, 10)
' Sheet 1 with 50 rows and 10 columns
flex.AddSheet("Sheet2", 20, 10)
flex.AddSheet("Sheet3", 50, 10)
    C#
flex.AddSheet("Sheet1", 50, 10);// Sheet 1 with 50 rows and 10 columns
flex.AddSheet("Sheet2", 20, 10);
flex.AddSheet("Sheet3", 50, 10);
flex.AddSheet("Sheet4", 50, 10);
```
Here's how a Multi-tabbed FlexSheet looks like:

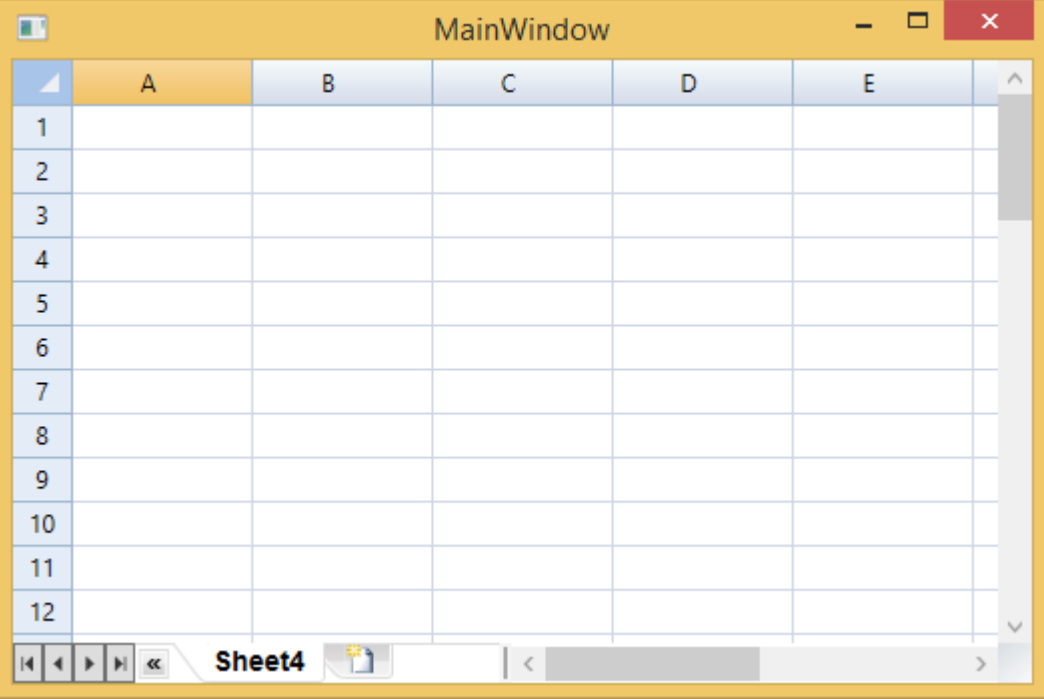

You can also insert sheets or add tabs in C1FlexSheet control at runtime by clicking the **Tab** button on the **Tab Strip**,

 $\mathbb{R}^n$ 

#### <span id="page-38-0"></span>as shown in the image below:

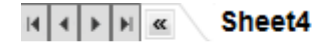

**Tab Button** 

 $\epsilon$ 

### **Sheet Operations**

### **Inserting and Deleting Rows and Columns**

Inserting and deleting rows and columns is really easy in **FlexSheet for WPF**. The context menu of C1FlexSheet consists of the options to **Insert Rows, Delete Rows, Insert Columns, Delete Columns** and other clipboard options. These options are members of the ContextMenuCommands enum.

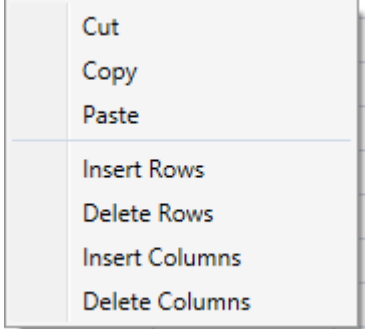

To insert a row, follow the given steps:

1. Right-click on a row or a cell. To insert multiple rows, you need to select multiple rows and then do the rightclick operation.

A context menu appears with the list of options.

2. Select **Insert Rows** option from the context menu. The number of row(s) inserted will be equal to the number of selected rows.

To delete a row, follow the given steps:

- 1. Right-click on a row or a cell. You need to select multiple rows and then do the right-click operation to delete them.
- A context menu appears with the list of options.
- 2. Select **Delete Rows** option from the context menu. The selected row(s) will be deleted.

Similarly, you can insert and delete columns by choosing **Insert Columns** and **Delete Columns** options from the **C1FlexSheet** context menu.

## **Filtering Columns**

When there is a lot of data in a worksheet, it can become a cumbersome task to find information quickly. This is where the **Filters** in C1FlexSheet can be used to abate the data in a worksheet. This makes it easy for you to view just the information you need.

C1FlexSheet provides Excel-style filtering that can be used to filter columns. Filtering in C1FlexSheet is performed using ShowFilterEditor method. The following lines of code in the implementation logic in Code view illustrate filtering:

<span id="page-39-0"></span>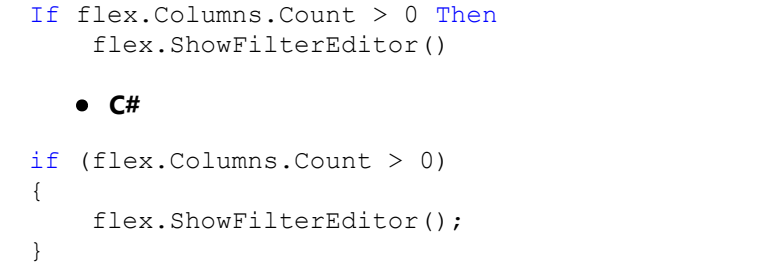

C1FlexSheet allows you to set condition and values in Filters to show specific items on filtering.

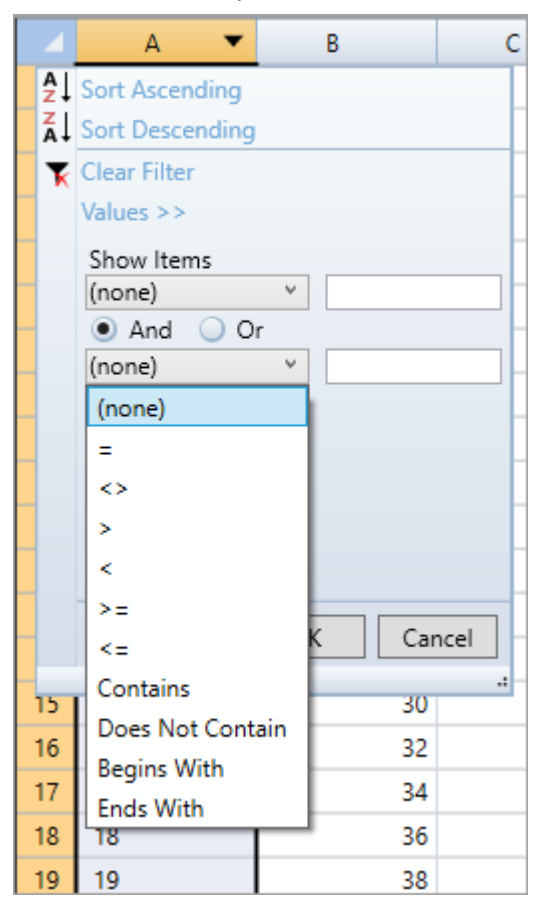

### **Using Find and Replace**

**FlexSheet for WPF** allows you to find and replace any text, numbers or information. You can create a Find and Replace dialog box similar to the dialog box shown in the image below:

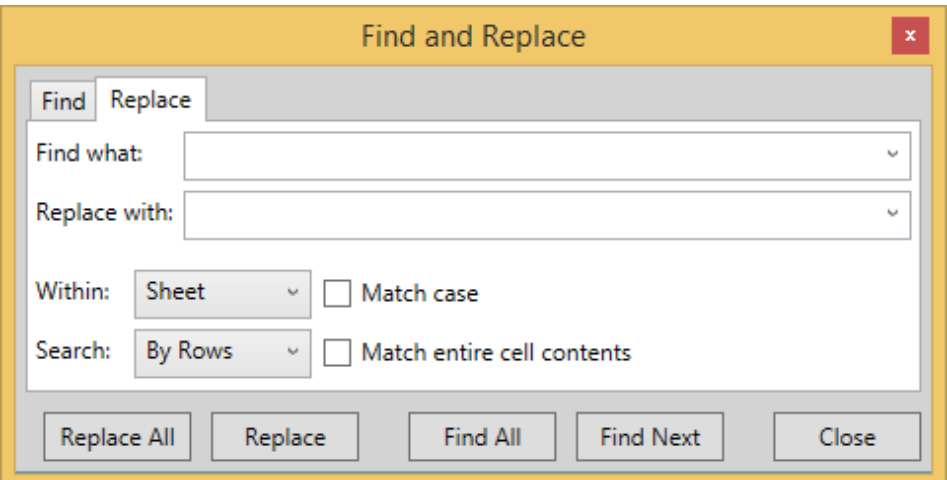

FindRange and FindPriority properties of FindOption class can be used to find and replace any text, numbers or information in FlexSheet. The following code creates the objects of FindOption and C1FlexSheet class and illustrates the use of FindRange and FindPriority properties:

#### **Visual Basic**

```
Dim owner As C1FlexSheet
Dim option As New FindOption(FindRange.Sheet, FindPriority.ByRows, False, False)
```
#### **C#**

```
C1FlexSheet owner;
FindOption option = new FindOption(FindRange.Sheet, FindPriority.ByRows, false, false);
```
#### **Find text or numbers**

Once you create the objects of FindOption and C1FlexSheet class, you can use the following code to find the text or number you want to search in the FlexSheet:

#### **Visual Basic**

```
If [String].IsNullOrEmpty(_comboFind.Text) Then
Return and the second state of the second state of the second state of the second state of the second state of
End If and \mathbf{F} and \mathbf{F} and \mathbf{F} and \mathbf{F} and \mathbf{F} and \mathbf{F} and \mathbf{F} and \mathbf{F} and \mathbf{F} and \mathbf{F} and \mathbf{F} and \mathbf{F} and \mathbf{F} and \mathbf{F} and \mathbf{F} and \mathbf{F} and \mathIf Not _comboFind.Items.Contains(_comboFind.Text) Then
 _comboFind.Items.Add(_comboFind.Text)
End If and \mathbf{F} and \mathbf{F} and \mathbf{F} and \mathbf{F} and \mathbf{F} and \mathbf{F} and \mathbf{F} and \mathbf{F} and \mathbf{F} and \mathbf{F} and \mathbf{F} and \mathbf{F} and \mathbf{F} and \mathbf{F} and \mathbf{F} and \mathbf{F} and \math_owner.FindNext(_comboFind.Text, _option)
        C#
if (String.IsNullOrEmpty(_comboFind.Text))
{
      return;
}
if (! comboFind.Items.Contains( comboFind.Text))
       _comboFind.Items.Add(_comboFind.Text);
owner.FindNext(comboFind.Text, option);
```
#### **Replace text or numbers**

You can use the following code to replace the text or number in the FlexSheet:

### <span id="page-41-0"></span>**Visual Basic**

```
If [String].IsNullOrEmpty(_comboFind.Text) Then
   Return
End If
If Not comboReplace.Items.Contains(comboReplace.Text) Then
   comboReplace.Items.Add(comboReplace.Text)
End If
Replace( owner.FindNext( comboFind.Text, option))
    C#
if (String.IsNullOrEmpty(_comboFind.Text))
{
    return;
}
if (!_comboReplace.Items.Contains(_comboReplace.Text))
    _comboReplace.Items.Add(_comboReplace.Text);
Replace(_owner.FindNext(_comboFind.Text, _option));
```
Similarly, you can create code to find all the instances of the searched text or number so that when you find all the matching cells, they are displayed in a result list. You can then replace all the searched data in the result list.

### **Keyboard Navigation**

**FlexSheet for WPF** supports navigation keys that can be used to change the focus on cells and do many other actions in a sheet. You can select cells using the keyboard keys and also make changes to the cell data. The **Keys** on the keyboard and **Actions** performed by them are listed below:

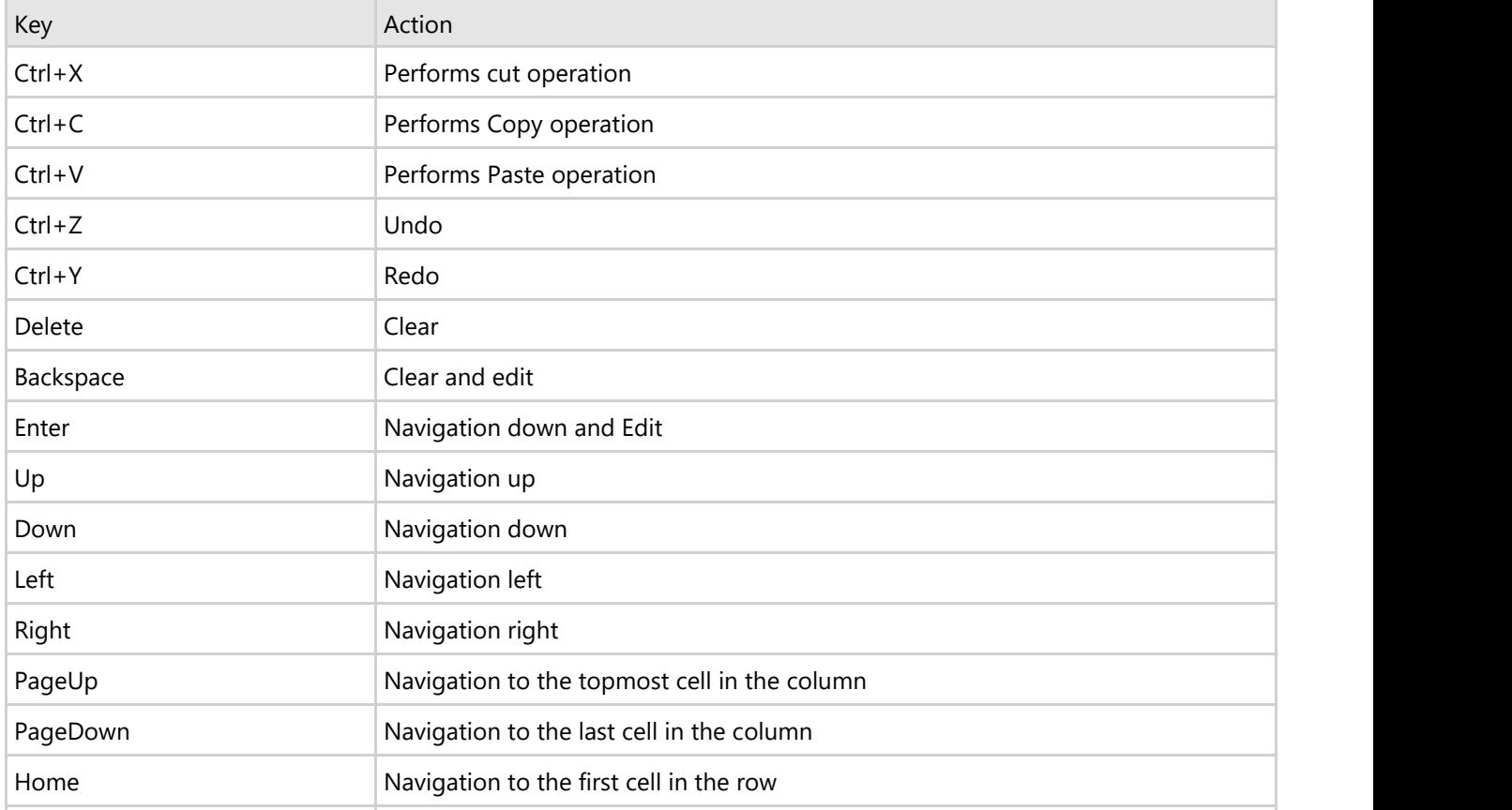

<span id="page-42-0"></span>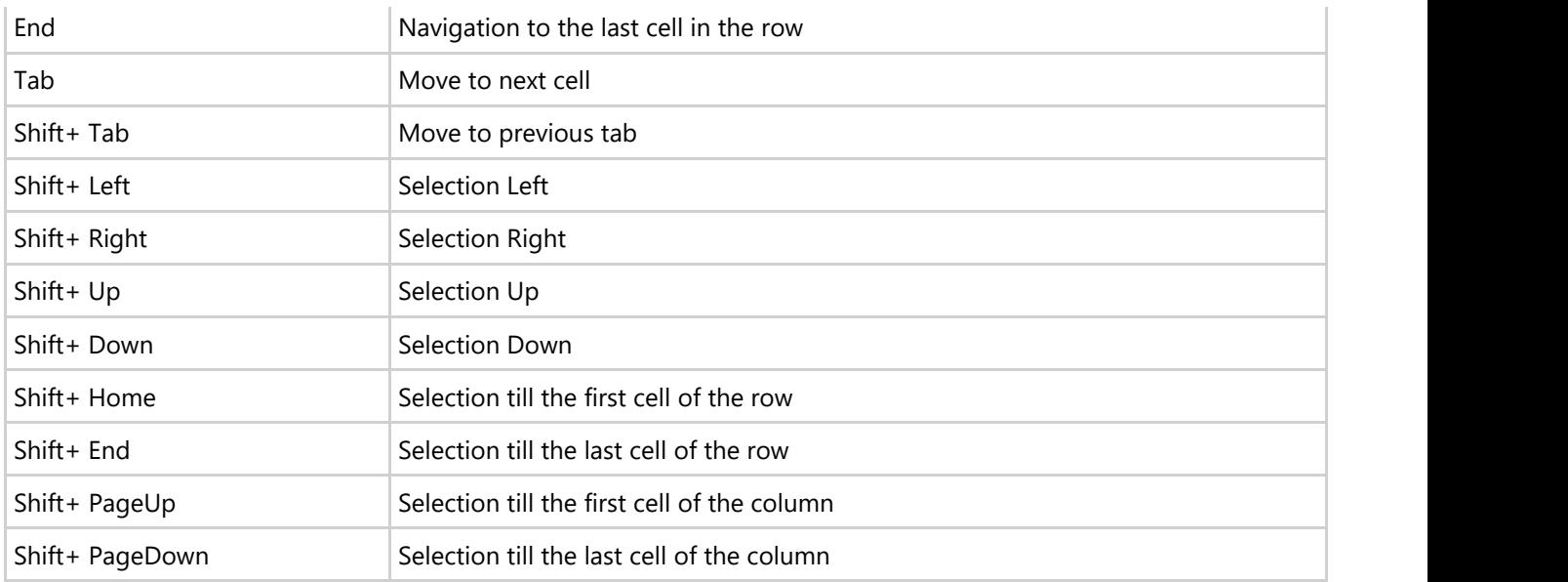

### **Tab Navigation**

You might struggle while navigating through sheets when there are a lot of worksheets in C1FlexSheet control. It is also difficult to view the names of all the worksheets when there are multiple of them. C1FlexSheet provides you a **Tab Strip** with the **Tab Navigation** buttons so that you can easily navigate through multiple sheets.

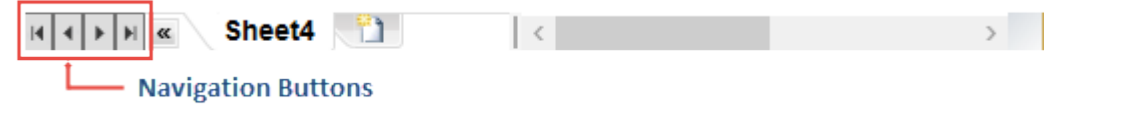

These **Navigation buttons** can be of great use in case your **C1FlexSheet** control has multiple sheets in it.

## **Drag and Drop Rows or Columns**

C1FlexSheet allows you to drag and drop rows or columns in a sheet. AllowDragging method is used in C1FlexSheet to drag and drop rows and column. Sometimes, you need to reorder the columns or rows to view their data side-byside. This reordering can be performed using the **Drag and Drop** in C1FlexSheet.

### **In XAML**

You can implement dragging and dropping of columns in **XAML View** using the following code:

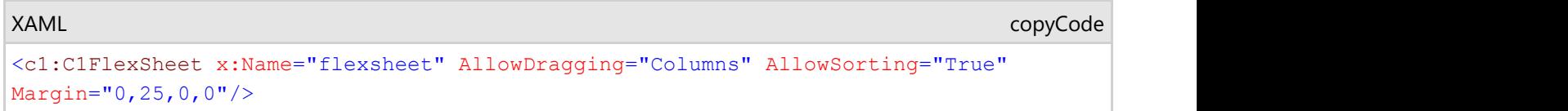

Rows can also be dragged and dropped in a worksheet.

When AllowDragging property is used to drag and drop rows in XAML View, sorting is disabled automatically. Following code implements dragging and dropping of rows in **C1FlexSheet** control.

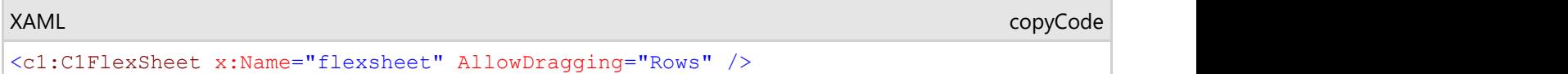

### **In Code**

Following lines of code implement the dragging and dropping of columns in a worksheet:

#### **Visual Basic**

flexsheet.AllowDragging = AllowDragging.Columns

**C#**

flexsheet.AllowDragging = AllowDragging.Columns;

For example, you have a list of customer and their details in a sheet and want to reorder the **Age** and **Address** columns. You can drag the **Age** column and drop it after the **Address** column.

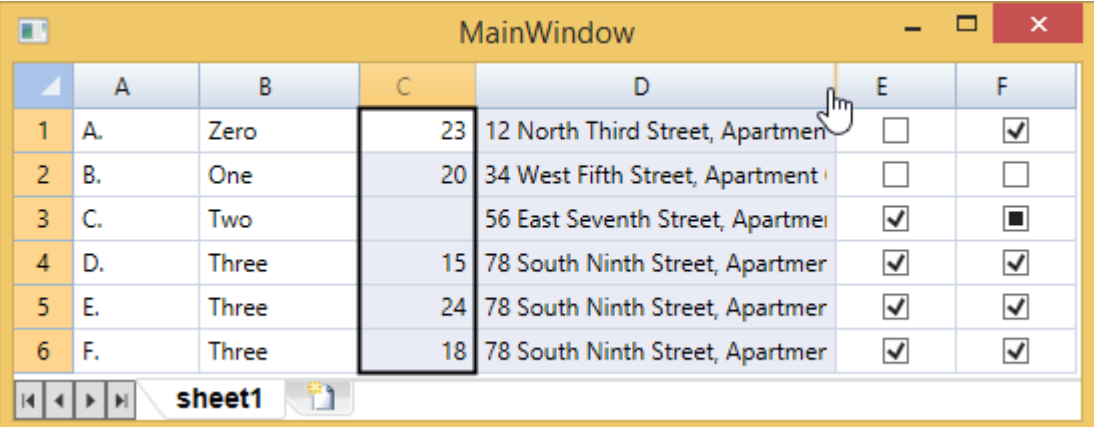

After you drop the **Age** Column after the **Address** column, it looks similar to the following:

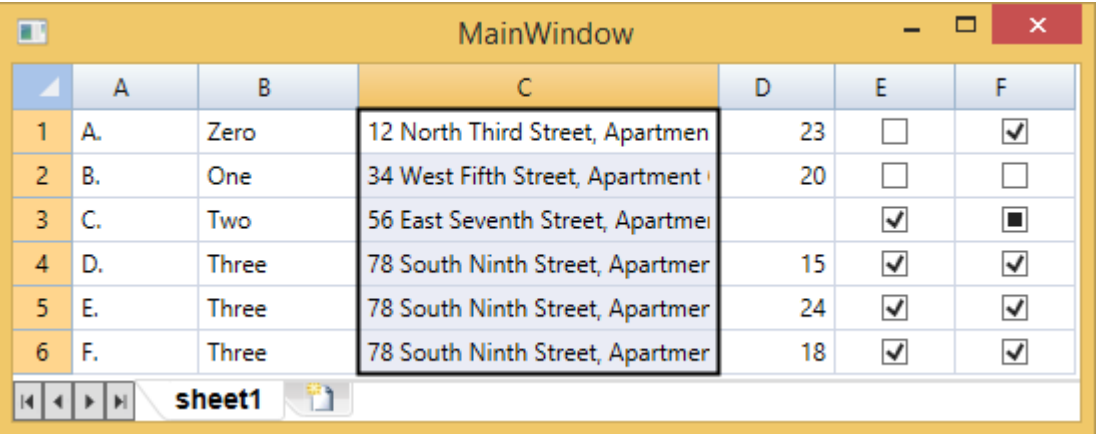

AllowDragging property can also be applied to the rows in Code view. The following code shows how to implement the drag and drop functionality on rows. However, sorting needs to be disabled to drag and drop rows.

**Visual Basic**

flexsheet.AllowDragging = AllowDragging.Rows

**C#**

```
flexsheet.AllowDragging = AllowDragging.Rows;
flexsheet.AllowSorting = false;
```
When you drag and drop a row, it will look similar to the image given below. In our case, we dragged the third row and dropped it after the sixth row.

<span id="page-44-0"></span>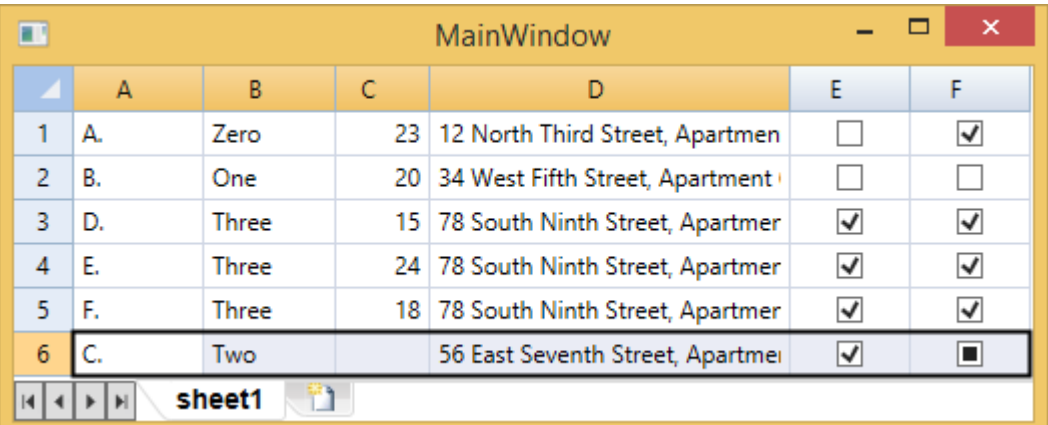

### **Data Binding**

You can easily perform data binding in **FlexSheet**. Here, we will discuss about two types of data binding: Data binding using data source and data binding using IEnumerable Interface.

### **Data Binding using Data Source**

To bind C1FlexSheet to a data source, we have used **C1NWind.mdb** database. You can find the **C1NWind.mdb** database in the **Documents\ComponentOne Samples\Common** directory.

The following code binds the C1FlexSheet control to the **C1NWind.mdb** database:

#### **Visual Basic**

```
Dim con As New System.Data.OleDb.OleDbConnection("Provider=Microsoft.Jet.OLEDB.4.0;Data 
        Source=C:\Users\Windows 8.1\Documents\ComponentOne Samples\Common\C1NWind.mdb")
Dim adpt As New System.Data.OleDb.OleDbDataAdapter("SELECT * FROM Products", con)
Dim dt As New System.Data.DataTable()
adpt.Fill(dt)
_flexSheet.AddSheet("Sheet1", dt.DefaultView)
    C#
```

```
OleDbConnection con = new OleDbConnection(@"Provider=Microsoft.Jet.OLEDB.4.0;Data 
    Source=C:\Users\Windows 8.1\Documents\ComponentOne Samples\Common\C1NWind.mdb");
OleDbDataAdapter adpt = new OleDbDataAdapter("SELECT * FROM Products", con);
DataTable dt = new DataTable();
adpt.Fill(dt);
flexSheet.AddSheet("Sheet1", dt.DefaultView);
```
The above code retrieves the data from the **Products** table of **C1NWind.mdb** database. The data reflected in the FlexSheet after binding with data source is shown in the image below:

<span id="page-45-0"></span>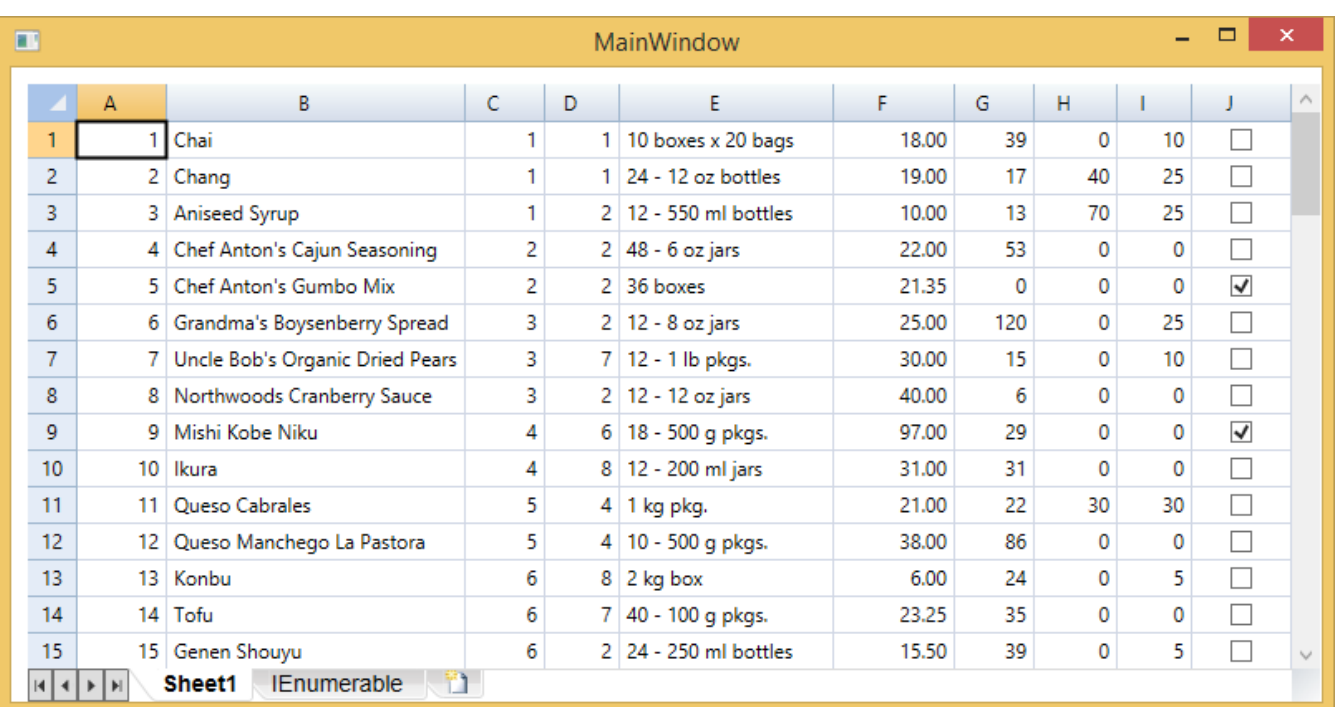

### **Data Binding using IEnumerable<T> Interface**

**IEnumerable<T>** interface inherits from the **IEnumerable** interface. To bind the data using **IEnumerable <T>** interface, a user-defined class needs to be added in the code. This class must implement the **IEnumerable** interface. In our case, we have created a class named **Customer** to implement the **IEnumerable** interface.

The following code implements the IEnumerable interface:

#### **Visual Basic**

```
Dim result As IEnumerable(Of Customer) = Customer.GetSampleCustomerList()
Dim cus = result.Where(Function(x) x.LastName = "Three")
_flexSheet.AddSheet("IEnumerable", result)
```
#### **C#**

```
IEnumerable<Customer> result = Customer.GetSampleCustomerList();
var cus = result.Where(x => x.LastName == "Three");
flexSheet.AddSheet("IEnumerable", result);
```
The above code retrieves the data from a list of customers and their details defined in Customers class. The data reflected in the FlexSheet after binding with **IEnumerable<T>** interface is shown in the image below:

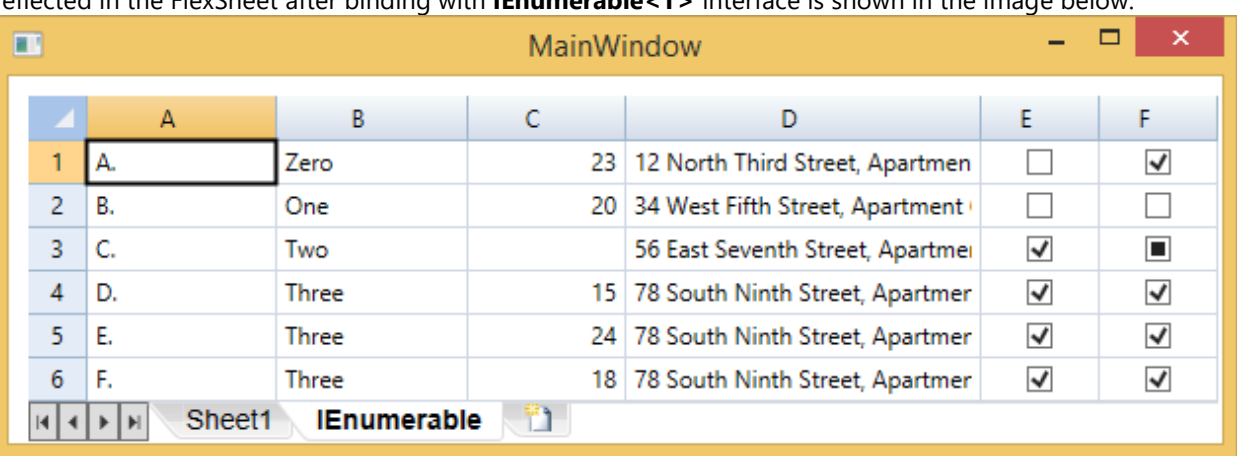

### **Data Validation**

There are a lot of ways to validate data in FlexSheet. We will explain a simple way of validation, which is throwing an exception on passing an invalid value.

To validate data, we have created a class named ProductBase which contains data about product line, color, name, price, cost, weight, volume discontinued, and rating. Another class named ProductRow contains the **SetValue** method which simply throws exceptions when a property setter is passed an invalid value. This method allows for propertylevel validation only (no item-level validation). The following code implements data validation in SetValue method:

#### **Visual Basic**

```
 Try
              If p = "Price" AndAlso DirectCast(value, System.Nullable(Of Double)) <= 0 Then
                    Throw New Exception ("Price must be > 0.")
End If the contract of the contract of the contract of the contract of the contract of the contract of the contract of the contract of the contract of the contract of the contract of the contract of the contract of the con
             If p = "Cost" AndAlso DirectCast(value, System.Nullable(Of Double)) <= 0 Then
                    Throw New Exception ("Cost must be > 0.")
End If the contract of the contract of the contract of the contract of the contract of the contract of the contract of the contract of the contract of the contract of the contract of the contract of the contract of the con
             If p = "Weight" AndAlso DirectCast(value, System.Nullable(Of Double)) <= 0 Then
                    Throw New Exception ("Weight must be > 0.")
End If the contract of the contract of the contract of the contract of the contract of the contract of the contract of the contract of the contract of the contract of the contract of the contract of the contract of the con
             If p = "Rating" AndAlso (DirectCast(value, System.Nullable(Of Integer)) < 0 _
                         OrElse DirectCast(value, System.Nullable(Of Integer)) > 5) Then
                     Throw New Exception("Rating must be between 0 and 5.")
End If the contract of the contract of the contract of the contract of the contract of the contract of the contract of the contract of the contract of the contract of the contract of the contract of the contract of the con
             MyBase.SetValue(p, value)
       Catch e As Exception
              MessageBox.Show(e.Message)
       End Try
End Sub
```

```
C#
```

```
try
{
 if (p == "Price" & (double?) value <= 0)\{throw new Exception ("Price must be > 0.");
 }
 if (p == "Cost" & (double?) value <= 0)\{throw new Exception ("Cost must be > 0.");
 }
 if (p == "Weight" &&& (double?) value \leq 0)
\{throw new Exception ("Weight must be > 0.");
 }
 if (p == "Rating" \&& ((int?)value < 0 || (int?)value > 5))
\{ throw new Exception("Rating must be between 0 and 5.");
 }
  base.SetValue(p, value);
}
catch(Exception e)
{
 MessageBox.Show(e.Message);
}
```
The ProductThrow class throws exception when a user sets price, cost or weight properties to a negative value or sets rating to a value less than zero and greater than 5.

### <span id="page-47-0"></span>**Freezing and Unfreezing Rows and Columns**

You might want to compare data in a worksheet while working on it. However, if the data in the worksheet is in large amount then it becomes difficult to compare. C1FlexSheet allows you to freeze rows and columns that can help you compare different parts of your data easily.

When you want to compare data in specific rows/columns and want that data fixed at a place in a worksheet while scrolling through the rest of the data in it, you can freeze the rows or columns using Frozen property in C1FlexSheet. Also, when you are done comparing the data, you can unfreeze the rows and columns using Frozen property. You can use the following lines of code to freeze and unfreeze the data in a sheet:

```
Visual Basic
```

```
If flex.Rows.Frozen > 0 OrElse flex.Columns.Frozen > 0 Then
      ' unfreeze
     For i As Int32 = 0 To flex. Rows. Frozen - 1
           flex.Rows(i).Visible = True
Next extensive and the set of the set of the set of the set of the set of the set of the set of the set of the set of the set of the set of the set of the set of the set of the set of the set of the set of the set of the s
     For i As Int32 = 0 To flex. Columns. Frozen - 1
          flex.Columns(i).Visible = True
Next extensive and the set of the set of the set of the set of the set of the set of the set of the set of the set of the set of the set of the set of the set of the set of the set of the set of the set of the set of the s
      flex.Rows.Frozen = 0
      flex.Columns.Frozen = 0
Else and the set of the set of the set of the set of the set of the set of the set of the set of the set of the
     ' freeze
     Dim vr = flex.ViewRange
     For i As Int32 = 0 To vr.TopRow - 1 flex.Rows(i).Visible = False
Next extensive and the set of the set of the set of the set of the set of the set of the set of the set of the set of the set of the set of the set of the set of the set of the set of the set of the set of the set of the s
     For i As Int32 = 0 To vr. LeftColumn - 1
           flex.Columns(i).Visible = False
Next extensive and the set of the set of the set of the set of the set of the set of the set of the set of the set of the set of the set of the set of the set of the set of the set of the set of the set of the set of the s
      flex.Rows.Frozen = flex.Selection.TopRow
      flex.Columns.Frozen = flex.Selection.LeftColumn
      flex.ScrollIntoView(flex.Rows.Frozen, flex.Columns.Frozen)
End If and \mathbf{F} and \mathbf{F} and \mathbf{F} and \mathbf{F} and \mathbf{F} and \mathbf{F} and \mathbf{F} and \mathbf{F} and \mathbf{F} and \mathbf{F} and \mathbf{F} and \mathbf{F} and \mathbf{F} and \mathbf{F} and \mathbf{F} and \mathbf{F} and \mathC#
if (flex.Rows.Frozen > 0 || flex.Columns.Frozen > 0)
{
      // unfreeze
     for (var i = 0; i < flex. Rows. Frozen; i++)
\{ flex.Rows[i].Visible = true;
 }
     for (var i = 0; i < flex. Columns. Frozen; i++)
\{ flex.Columns[i].Visible = true;
 }
      flex.Rows.Frozen = 0;
      flex.Columns.Frozen = 0;
}
else
{
      // freeze
     var vr = flex.ViewRange;
     for (var i = 0; i < \text{vr.TopRow}; i++)\{ flex.Rows[i].Visible = false;
```

```
 }
  for (var i = 0; i < vr. LeftColumn; i++)
\{ flex.Columns[i].Visible = false;
 }
   flex.Rows.Frozen = flex.Selection.TopRow;
   flex.Columns.Frozen = flex.Selection.LeftColumn;
   flex.ScrollIntoView(flex.Rows.Frozen, flex.Columns.Frozen);
}
```
### **Grouping and Ungrouping Rows**

**FlexSheet for WPF** provides you the ease to group data in a sheet where you might have a huge amount of data and want to organize it. Data can easily be organized in groups using GroupRows method in C1FlexSheet control that allows you to divide the data and show or hide different sections of the worksheet.

Following lines of code illustrate the use of GroupRows method for grouping rows in C1FlexSheet control:

#### **Visual Basic**

flex.GroupRows(flex.Selection)

**C#**

flex.GroupRows(flex.Selection);

On applying grouping, the output will look similar to the image given below. In this example we have grouped first four rows in a worksheet.

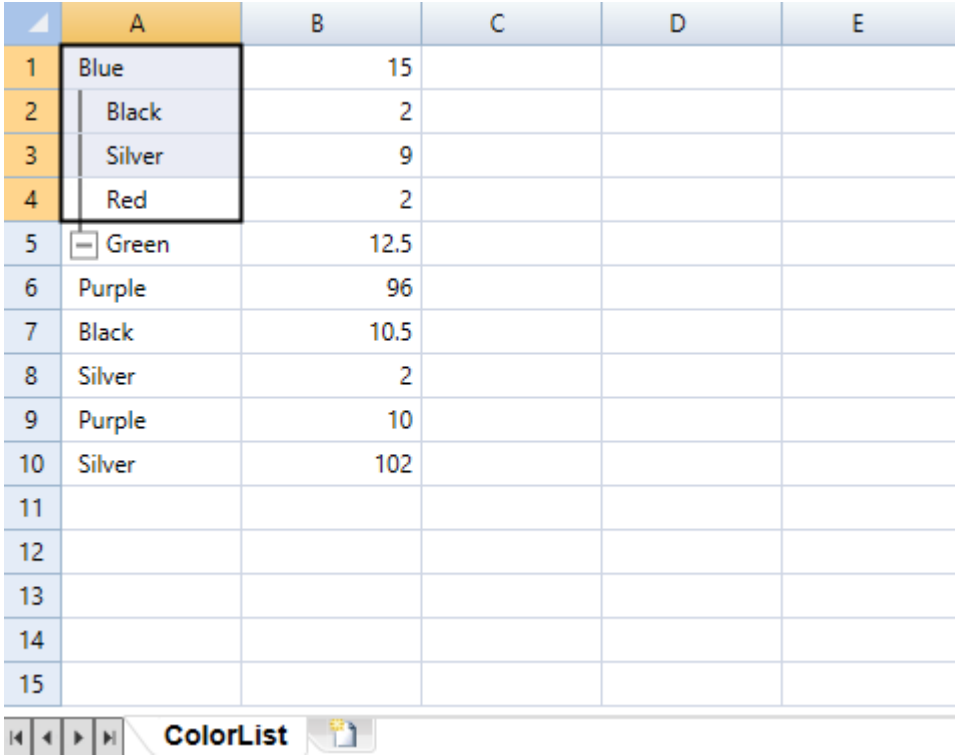

If you want to Ungroup rows, you can use the UnGroupRows method illustrated in the following code:

### **C#**

flex.UnGroupRows();

## <span id="page-49-0"></span>**Removing Duplicate Rows**

When you work with large amount of data in a sheet, you might encounter duplicate rows or might accidentally copy few rows unknowingly. In this situation, finding and deleting such duplicate rows can be time-consuming. To get out of this situation, you can use the RemoveDuplicates method in C1FlexSheet control.

RemoveDuplicates method is used in C1FlexSheet to remove rows that consist of same data. The following lines of code illustrate removing duplicate rows in the selected columns:

```
Visual Basic
```

```
Dim selectedColumns As New List(Of Integer)()
For i As Integer = flex.Selection.LeftColumn To flex.Selection.RightColumn
     selectedColumns.Add(i)
Next extensive contract the contract of the contract of the contract of the contract of the contract of the contract of the contract of the contract of the contract of the contract of the contract of the contract of the co
flex.RemoveDuplicates(flex.Selection, selectedColumns)
      C#
List<int> selectedColumns = new List<int>();
for (int i = flex. Selection. LeftColumn; i <= flex. Selection. RightColumn; i++)
{
    selectedColumns.Add(i);
}
flex.RemoveDuplicates(flex.Selection, selectedColumns);
```
### **Protect Sheets and Cell Locking**

You can protect sheets and lock cells in **FlexSheet for WPF**. IsProtected property is used to protect sheets in C1FlexSheet control. The following code illustrates the use of IsProtected property:

### **Visual Basic**

protectedSheet.IsProtected = True

**C#**

```
protectedSheet.IsProtected = true;
```
AddLockedCell method can be used to lock cells in C1FlexSheet control. The AddLockedCell method locks the specified cell range, as illustrated in the following code:

**Visual Basic**

```
protectedSheet.AddLockedCell(0, 0, 1, 1)
```
**C#**

```
protectedSheet.AddLockedCell(0, 0, 1, 1);
```
## **Sheet Renaming**

Renaming a sheet in **FlexSheet for WPF** is as easy as it can be. To rename a sheet in C1FlexSheet, you just need to follow these simple steps:

1. Right-click the Tab you need to rename, on the tab strip. A context menu will appear.

- <span id="page-50-0"></span>2. Select **Rename** from the context menu.
- 3. Rename the sheet with the name of your choice. In the following example, we renamed the sheet to **Color List**.

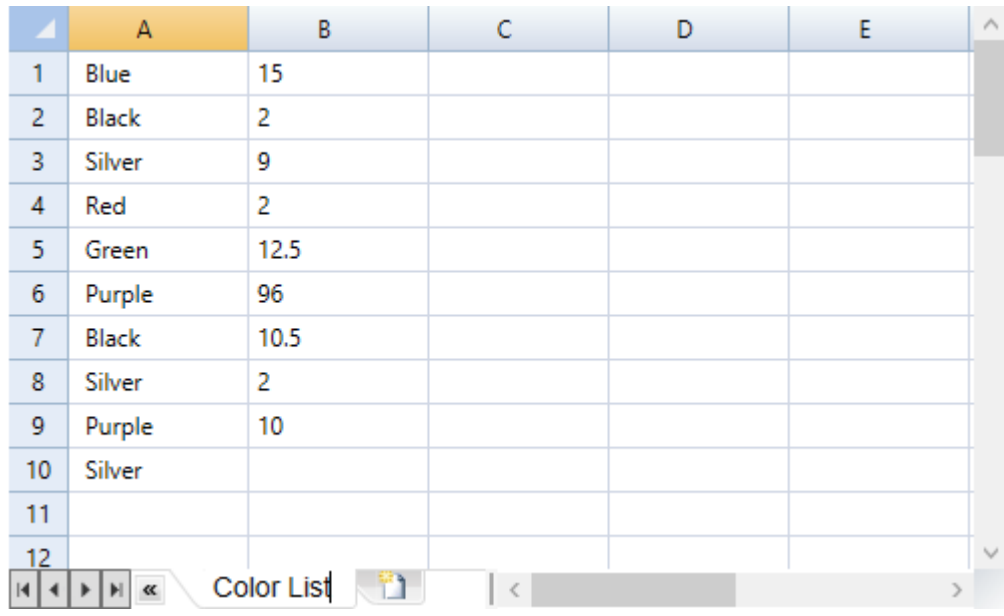

### **Sheet Reordering**

You can also reorder sheets in C1FlexSheet control. If you have multiple sheets in C1FlexSheet control and want to change the order of sheets then simply drag the required sheet's tab to the position where you want to place it.

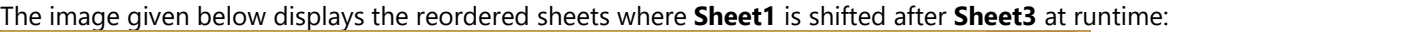

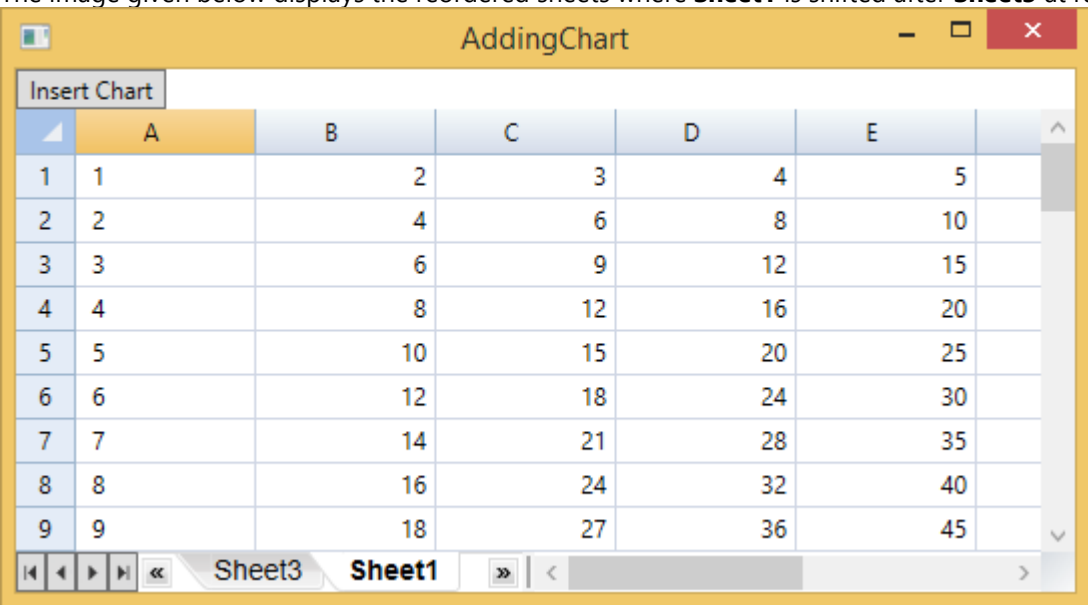

### **Sorting Columns**

Sorting is an important requirement when it comes to listing data alphabetically and arranging data in ascending or descending order. C1FlexSheet uses AllowSorting property to sort data in a worksheet.

**In XAML**

copyCode

<span id="page-51-0"></span>You can easily sort data using AllowSorting property in XAML View. The following code illustrates the use of AllowSorting property:

#### XAML

```
<c1:C1FlexSheet x:Name="flexsheet" AllowDragging="Columns" AllowSorting="True"
Margin="0,25,0,0"/>
```
### **In Code**

The following code illustrates the use of AllowSorting property in Code view:

**Visual Basic**

```
flexsheet.AllowSorting = True
```
**C#**

flexsheet.AllowSorting = true;

The C1FlexSheet control also provides range-based unbound sorting. Sorting in FlexSheet can be done by using SortDialog class. The following lines of code show the unbound sorting in **C1FlexSheet** control:

#### **Visual Basic**

```
If flexsheet.Columns.Count > 0 Then
     Dim sortDialog = New SortDialog(flexsheet)
sortDialog.Show()<br>End If
End If and \mathbf{F} and \mathbf{F} and \mathbf{F} and \mathbf{F} and \mathbf{F} and \mathbf{F} and \mathbf{F} and \mathbf{F} and \mathbf{F} and \mathbf{F} and \mathbf{F} and \mathbf{F} and \mathbf{F} and \mathbf{F} and \mathbf{F} and \mathbf{F} and \mathC#
if (flexsheet.Columns.Count > 0)
{
    var sortDialog = new SortDialog(flexsheet);
    sortDialog.Show();
}
```
The Sort dialog box provides options of adding, deleting, and copying levels. You can specify columns and their respective orders (ascending or descending) for sorting data in these levels.

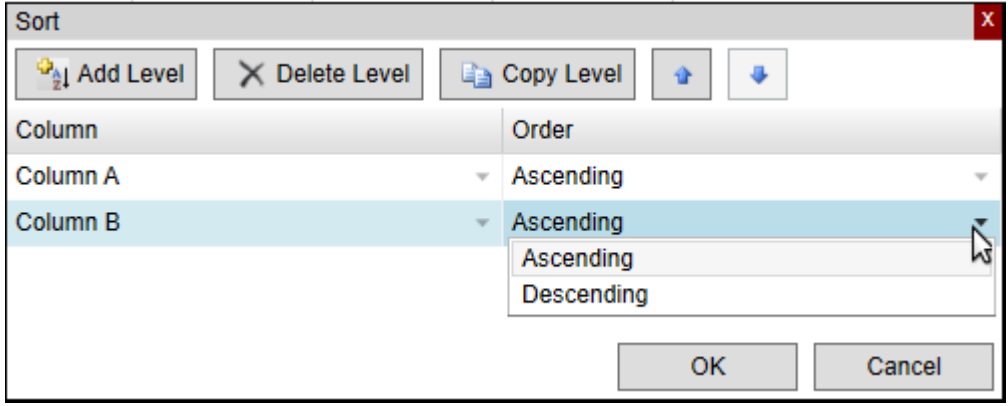

### **Undo Redo Operations**

C1FlexSheet allows you to use Undo method to undo the last action and Redo method to repeat the last action performed.

<span id="page-52-0"></span>Following code illustrates the use of Undo method:

#### **Visual Basic**

flex.Undo()

```
C#
```
flex.Undo();

Following code illustrates the use of Redo method:

**Visual Basic**

flex.Redo()

**C#**

flex.Redo();

### **Cell Operations**

### **Adding Comments to a Cell**

When you have some additional information related to the data in a cell and cannot include that information in the cell, then you can insert a comment in it. C1FlexSheet control uses InsertComment method to insert comment in a cell without any distortion in the already existing data.

Following lines of code are used to implement InsertComment method in C1FlexSheet:

### **Visual Basic**

```
If flex.Selection.IsValid AndAlso flex.Selection.IsSingleCell Then
 flex.InsertComment(flex.Selection)
End If and \mathbf{F} and \mathbf{F} and \mathbf{F} and \mathbf{F} and \mathbf{F} and \mathbf{F} and \mathbf{F} and \mathbf{F} and \mathbf{F} and \mathbf{F} and \mathbf{F} and \mathbf{F} and \mathbf{F} and \mathbf{F} and \mathbf{F} and \mathbf{F} and \mathC#
if (flex.Selection.IsValid && flex.Selection.IsSingleCell)
{
     flex.InsertComment(flex.Selection);
}
```
### **Clipboard Operations**

All the Clipboard operations, Cut,Copy, and Paste commands are supported by C1FlexSheet controls. You can easily cut, copy, or paste data in FlexSheet.

### **Cut Operation**

The following code performs the cut operation in C1FlexSheet control:

```
' create undoable cell range action and record the cell values
' of the current selection before changing them
Dim action = New CellRangeEditAction(flex)
```

```
flex.Copy()
For Each cell In flex.Selection.Cells
 Try
        flex(cell.Row, cell.Column) = Nothing
    Catch and the contract of the contract of the contract of the contract of the contract of the contract of the contract of the contract of the contract of the contract of the contract of the contract of the contract of the 
   End Try
Next and the set of the set of the set of the set of the set of the set of the set of the set of the set of the
' record the cell values after the changes and add the
' undoable action to the undo stack
If action.SaveNewState() Then
    flex.UndoStack.AddAction(action)
End If
     C#
// create undoable cell range action and record the cell values
// of the current selection before changing them
var action = new CellRangeEditAction(flex);
flex.Copy();
foreach (var cell in flex.Selection.Cells)
{
 try
\{ flex[cell.Row, cell.Column] = null;
 }
    catch { }
}
// record the cell values after the changes and add the
// undoable action to the undo stack
if (action.SaveNewState())
```
{ flex.UndoStack.AddAction(action); }

The above code refers a class named **CellRangeEditAction** which includes the implementation of recording the values of all the cells within the current selection of the control.

### **Copy operation**

Data from cell(s) can easily be copied in C1FlexSheet control using Copy method. The following code uses Copy method to copy the data from the selected cells:

**Visual Basic**

```
flex.Copy()
```
**C#**

```
flex.Copy();
```
### **Paste operation**

Data from cell(s) can easily be pasted in C1FlexSheet control using Paste method. The following code uses Paste method to paste the copied data:

<span id="page-54-0"></span>flex.Paste()

```
C#
```
flex.Paste();

## **Importing and Exporting**

**FlexSheet for WPF** enables you to import and export files with different formats. You can import data from Excel 97- 2003 Workbook (.xls), Excel Workbook (.xlsx), and Text File (.txt) formats and save it in C1FlexSheet control. Data from C1FlexSheet can be exported to Excel 97-2003 Workbook (.xls), Excel Workbook (.xlsx), Text File (.txt), HTML File (.htm or.html), Comma Separated Values (.csv), and PDF File(.pdf) formats.

### **Importing FlexSheet**

C1FlexSheet allows import of Excel files (.xls, .xlsx) and text file (.txt). This functionality is attained by using ImportFileFormat enum. The following code sample illustrates importing Excel files in C1FlexSheet:

```
Dim dlg = New Microsoft.Win32.OpenFileDialog()
dlg.Filter = "Excel 97-2003 Workbook (*.xls)|*.xls|" + "Excel Workbook (*.xlsx)|*.xlsx" +
            "Text File (*.txt)|*.txt|"
If dlg.ShowDialog().Value Then
 Try
        Using s = dlg.OpenFile()
            Dim ext = System.IO.Path.GetExtension(dlg.SafeFileName).ToLower()
           Select Case ext
               Case ".txt"
                   flex.Load(s, ImportFileFormat.TXT)
                   Exit Select
                Case ".xlsx"
                   flex.Load(s, ImportFileFormat.XLSX)
                   ' ImportFileFormat uses namespace FlexGrid
                  Exit Select
                Case ".xls"
                   flex.Load(s, ImportFileFormat.XLS)
                   Exit Select
            End Select
        End Using
    Catch x As Exception
        Dim msg = "Error opening file: " & vbCr & vbLf & vbCr & vbLf + x.Message
        MessageBox.Show(msg, "Error", MessageBoxButton.OK)
    End Try
End If
     C# var dlg = new Microsoft.Win32.OpenFileDialog();
dlg.Filter = "Excel 97-2003 Workbook (*.xls)|*.xls|"
```

```
 + "Excel Workbook (*.xlsx)|*.xlsx" +
     "Text File (*.txt)|*.txt|";
if (dlg.ShowDialog().Value)
{
 try
\{ using (var s = dlg.OpenFile())
\{ and \{ and \{ and \{ and \{ and \{ and \{ and \{ and \{ and \{ and \{ and \{ and \{ and \{ and \{ and \{ and \{ and \{ and \{ and \{ and \{ and \{ and \{ and \{ and \{ 
              var ext = System.IO.Path.GetExtension(dlg.SafeFileName).ToLower();
             switch (ext)
\{ and \{ and \{ and \{ and \{ and \{ and \{ and \{ and \{ and \{ and \{ and \{ and \{ and \{ and \{ and \{ and \{ and \{ and \{ and \{ and \{ and \{ and \{ and \{ and \{ 
                   case ".txt":
                       flex.Load(s, ImportFileFormat.TXT);
break; the contract of the contract of the contract of the contract of the contract of the contract of the contract of the contract of the contract of the contract of the contract of the contract of the contract of the con
                   case ".xlsx":
                        // ImportFileFormat uses namespace FlexGrid
                        flex.Load(s, ImportFileFormat.XLSX);
                      break;
                   case ".xls":
                       flex.Load(s, ImportFileFormat.XLS);
break; the contract of the contract of the contract of the contract of the contract of the contract of the contract of the contract of the contract of the contract of the contract of the contract of the contract of the con
 }
 }
 }
     catch (Exception x)
\{var msg = "Error opening file: \r \ln\r \ln" + x. Message;
          MessageBox.Show(msg, "Error", MessageBoxButton.OK);
 }
}
```
### **Exporting FlexSheet**

FlexSheet can be exported to .xls, .xlsx, .htm, .html, .csv, and .txt file formats using FileFormat and SaveOptions enums. It also exports .pdf file format using PdfExportOptions class, which provides options for pdf export and **SavePDF** method, which saves the grid to a PDF stream. The following steps illustrate exporting C1FlexSheet to these formats:

```
Dim dlg = New Microsoft.Win32.SaveFileDialog()
dlg.DefaultExt = "xlsx"
dlg.Filter = "Excel Workbook (*.xlsx)|*.xlsx|" +
              "Excel 97-2003 Workbook (*.xls)|*.xls|" +
             "HTML File (*.htm;*.html)|*.htm;*.html|" +
             "Comma Separated Values (*.csv)|*.csv|" +
             "Text File (*.txt)|*.txt|" + "PDF (*.pdf)|*.pdf"
If dlg.ShowDialog().Value Then
     Using s = dlg.OpenFile()
         Dim ext = System.IO.Path.GetExtension(dlg.SafeFileName).ToLower()
        Select Case ext
             Case ".htm", ".html"
                 flex.Save(s, FileFormat.Html, SaveOptions.Formatted)
```

```
 Exit Select
         Case ".csv"
              flex.Save(s, FileFormat.Csv, SaveOptions.Formatted)
              Exit Select
         Case ".txt"
              flex.Save(s, FileFormat.Text, SaveOptions.Formatted)
              Exit Select
         Case ".pdf"
              SavePdf(s, "ComponentOne ExcelBook")
              Exit Select
         Case ".xlsx"
              flex.SaveXlsx(s)
              Exit Select
         Case Else
              flex.SaveXls(s)
              Exit Select
     End Select
 End Using
```
End If

#### **C#**

```
var dlg = new Microsoft.Win32.SaveFileDialog();
dlg.DefaultExt = "xlsx";
dlg.Filter =
       "Excel Workbook (*.xlsx)|*.xlsx|" +
      "Excel 97-2003 Workbook (*.xls)|*.xls|" +
      "HTML File (*.htm;*.htm]| *.htm;*.htm]| " +
      "Comma Separated Values (*.csv)|*.csv|" +
      "Text File (*.txt)|*.txt|" +
      "PDF (*.pdf)|*.pdf";
if (dlg.ShowDialog().Value)
{
      using (var s = dlg.OpenFile())
\{ var ext = System.IO.Path.GetExtension(dlg.SafeFileName).ToLower();
            switch (ext)
\{ and \{ and \{ and \{ and \{ and \{ and \{ and \{ and \{ and \{ and \{ and \{ and \{ and \{ and \{ and \{ and \{ and \{ and \{ and \{ and \{ and \{ and \{ and \{ and \{ 
                    case ".htm":
                   case ".html":
                          flex.Save(s, FileFormat.Html, SaveOptions.Formatted);
break; the contract of the contract of the contract of the contract of the contract of the contract of the contract of the contract of the contract of the contract of the contract of the contract of the contract of the con
                    case ".csv":
                          flex.Save(s, FileFormat.Csv, SaveOptions.Formatted);
break; the contract of the contract of the contract of the contract of the contract of the contract of the contract of the contract of the contract of the contract of the contract of the contract of the contract of the con
                    case ".txt":
                          flex.Save(s, FileFormat.Text, SaveOptions.Formatted);
break; the contract of the contract of the contract of the contract of the contract of the contract of the contract of the contract of the contract of the contract of the contract of the contract of the contract of the con
                    case ".pdf":
                          SavePdf(s, "ComponentOne ExcelBook");
break; the contract of the contract of the contract of the contract of the contract of the contract of the contract of the contract of the contract of the contract of the contract of the contract of the contract of the con
                    case ".xlsx":
                          flex.SaveXlsx(s);
break; the contract of the contract of the contract of the contract of the contract of the contract of the contract of the contract of the contract of the contract of the contract of the contract of the contract of the con
                    default:
                          flex.SaveXls(s);
break; the contract of the contract of the contract of the contract of the contract of the contract of the contract of the contract of the contract of the contract of the contract of the contract of the contract of the con
 }
 }
}
```
<span id="page-57-0"></span>The implementation of the **SavePDF** method used in the above code is given in the following code:

#### **Visual Basic**

```
Private Sub SavePdf(s As Stream, documentName As String)
    Dim options As New PdfExportOptions()
    options.Margin = New Thickness(96, 96, 96 / 2, 96 / 2)
    options.ScaleMode = ScaleMode.ActualSize
    flex.SavePdf(s, options)
    s.Close()
    C#
void SavePdf(Stream s, string documentName)
{
    PdfExportOptions options = new PdfExportOptions();
    options.Margin = new Thickness(96, 96, 96 / 2, 96 / 2);
    options.ScaleMode = ScaleMode.ActualSize;
    flex.SavePdf(s, options);
    s.Close();
```

```
}
```
### **Using Formulas**

To perform calculations in cells, you can enter formulas in the FormulaBar control bound with the FlexSheet control. Binding the C1FormulaBar with C1FlexSheet enables you to perform calculations using Excel-style formulas.

You can bind C1FormulaBar with C1FlexSheet using the following code:

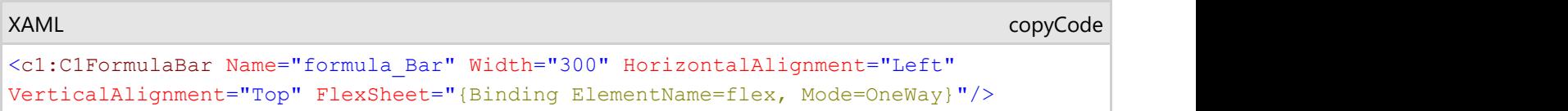

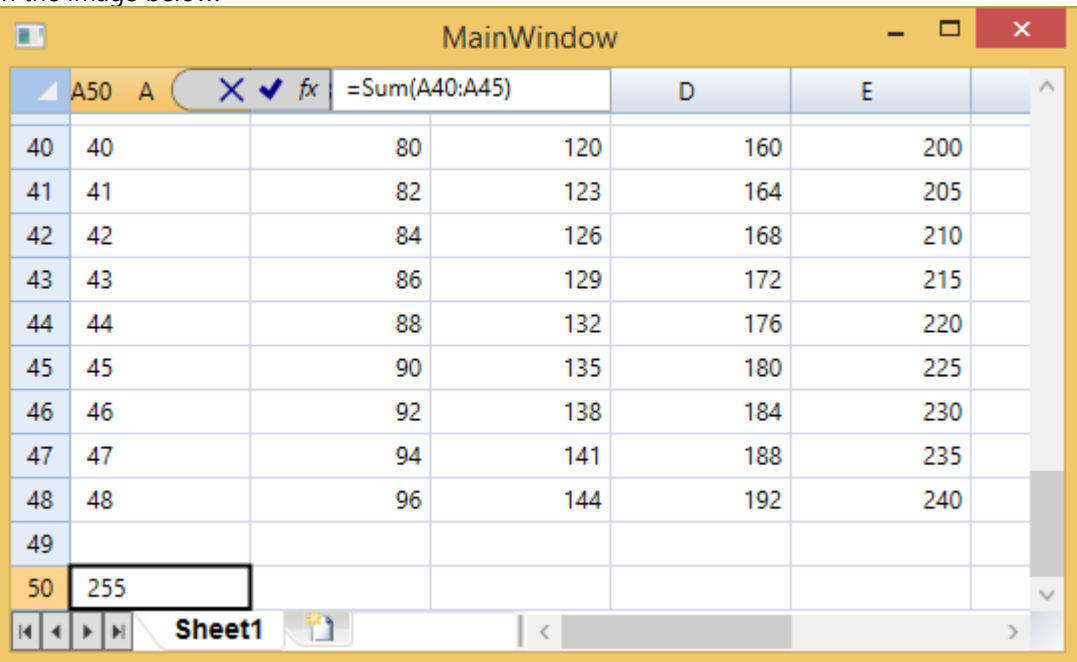

Enter a simple function such as SUM at run time to add values of different cells and see the use of formulas as shown in the image below:

### <span id="page-58-0"></span>**Printing Data**

**FlexSheet for WPF** allows you to print the data. As it is always better to view the print preview before printing the data, C1FlexSheet shows the print preview of the data before you print it. Print preview allows you to see how the data will look on printing.

### **Print Preview**

C1FlexSheet uses PrintPreview method to print the data in a worksheet. The parameters of this method allows you to select the document name, scale mode, margin, and maximum number of pages. The code below uses the PrintPreview method to provide the preview before printing so that you can view the layout and then print the data:

### **Visual Basic**

```
Dim scaleMode__1 = ScaleMode.PageWidth
flex.PrintPreview("C1FlexSheet", scaleMode__1, New Thickness(96), Integer.MaxValue)
```
### **C#**

```
var scaleMode = ScaleMode.PageWidth;
flex.PrintPreview("C1FlexSheet", scaleMode, new Thickness(96), int.MaxValue);
```